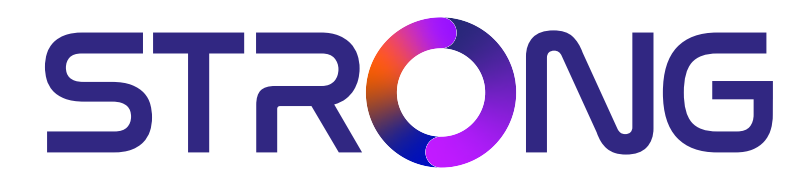

# **DIGITAL HD SATELLITE RECEIVER SRT 7040**

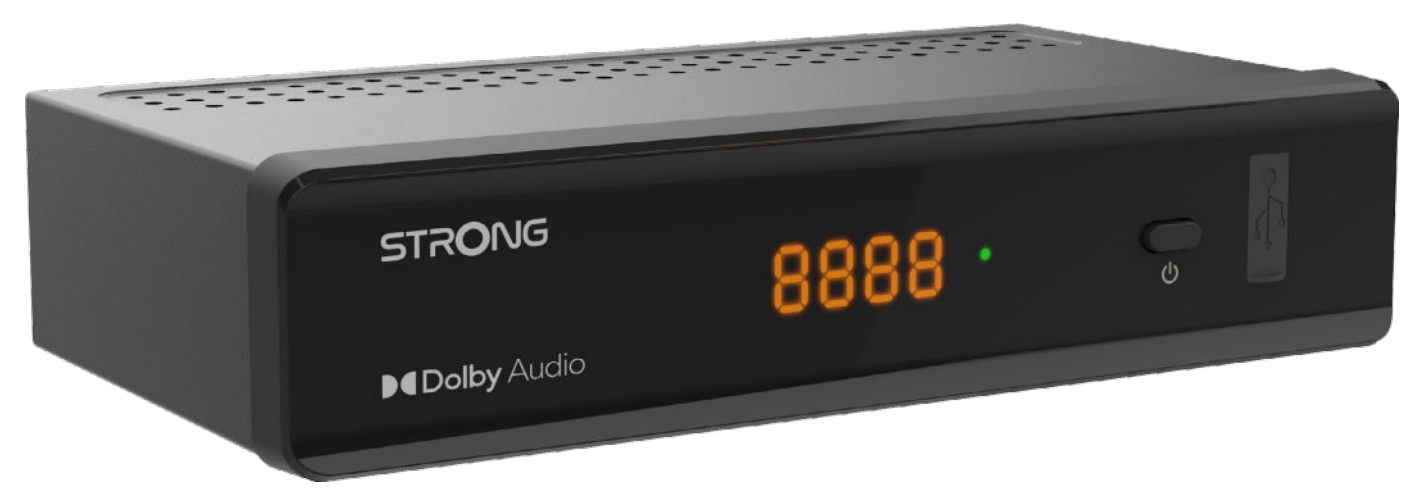

Bedienungsanleitung Manuel d'utilisation Manuale utente Manual del usuario Manual do utilizador Használati útmutató Uživatelský manuál

Brugervejledning Brukerveiledning Gebruiksaanwijzing Användarhandbok Korisnički priručnik Ръководство на потребителя Посібник користувача

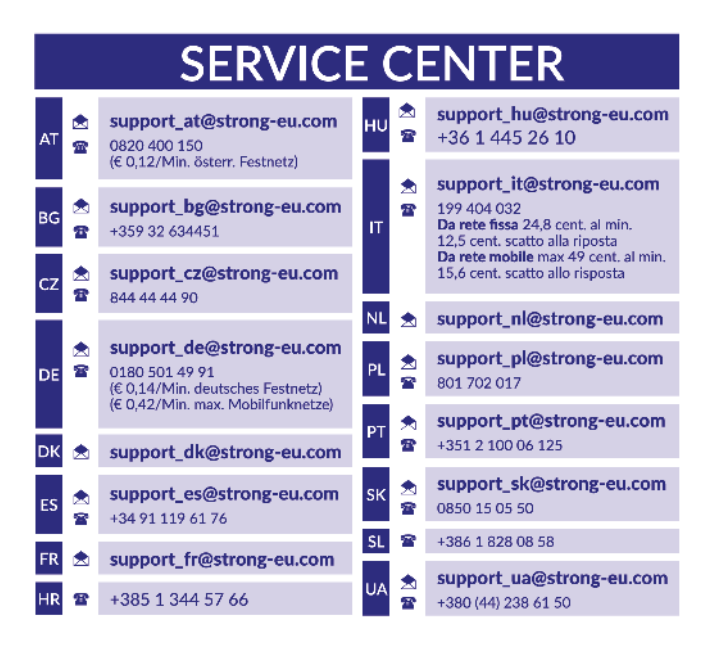

Supplied by STRONG Austria Represented by STRONG Ges.m.b.H. Teinfaltstraße 8/4. Stock 1010 Vienna, Austria Email: support\_at@strong-eu.com

#### **www.strong-eu.com**

### **Licenças**

Este produto contém um ou mais programas protegidos por leis de direitos autorais internacionais e dos EUA como obras inéditas. Estes programas são condenciais e propriedade da **Dolby Laboratories**. A sua reprodução ou divulgação, no seu todo ou em parte, ou a produção de trabalhos deles derivados, sem a autorização expressa da Dolby Laboratories estão proibidas. Direitos autorais 2003-2009 da Dolby Laboratories. Todos os direitos reservados.

**DECLARAÇÃO UE DE CONFORMIDADE SIMPLIFICADA**

A STRONG declara que este item SRT 7040 está em conformidade com os requisitos básicos e outros regulamentos relevantes das directivas 2004/108/EC e 73/23/EC, RoHS 2002/95/EC

O documento Completo da Declaração de Conformidade EU, está disponível no seguinte endereço da Internet: https://eu.strong-eu.com/ downloads/

Sujeito a alterações. Em consequência da pesquisa contínua e do desenvolvimento das especificações técnicas, o design e o aspecto dos produtos podem ser alterados. Os termos HDMI, HDMI High-Definition Multimedia Interface, e o logotipo HDMI são marcas comerciais ou marcas registadas da HDMI Licensing Administrator, Inc. Fabricado sob licença dos Laboratórios Dolby. Dolby, Dolby Audio, e o símbolo duplo D são marcas registadas da Dolby Laboratories Licensing Corporation. Todos os nomes dos produtos são marcas comerciais ou marcas comerciais registadas dos respectivos proprietários.

© STRONG 2023. Todos os direitos reservados.

### **MANUAL DO UTILIZADOR**

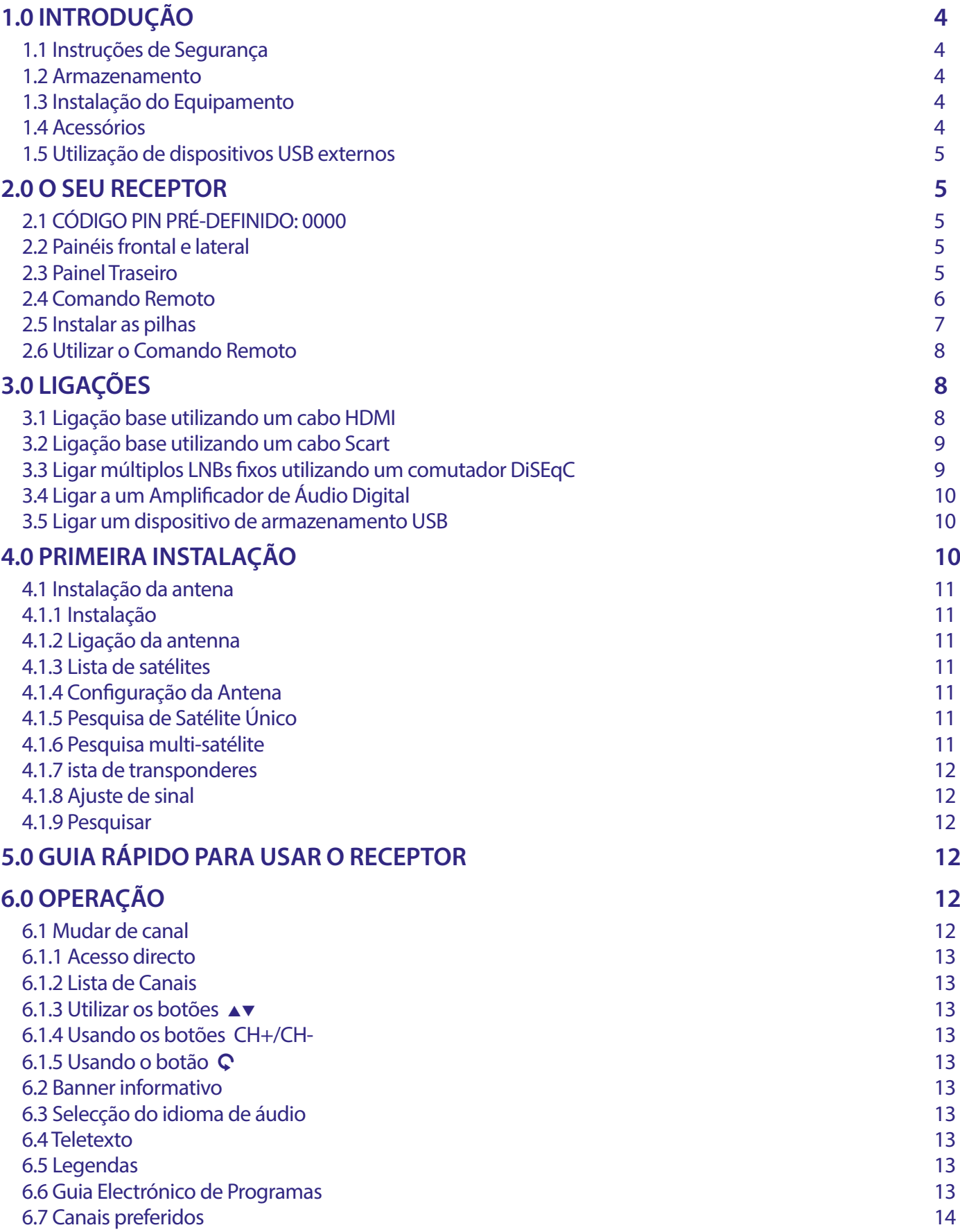

# 

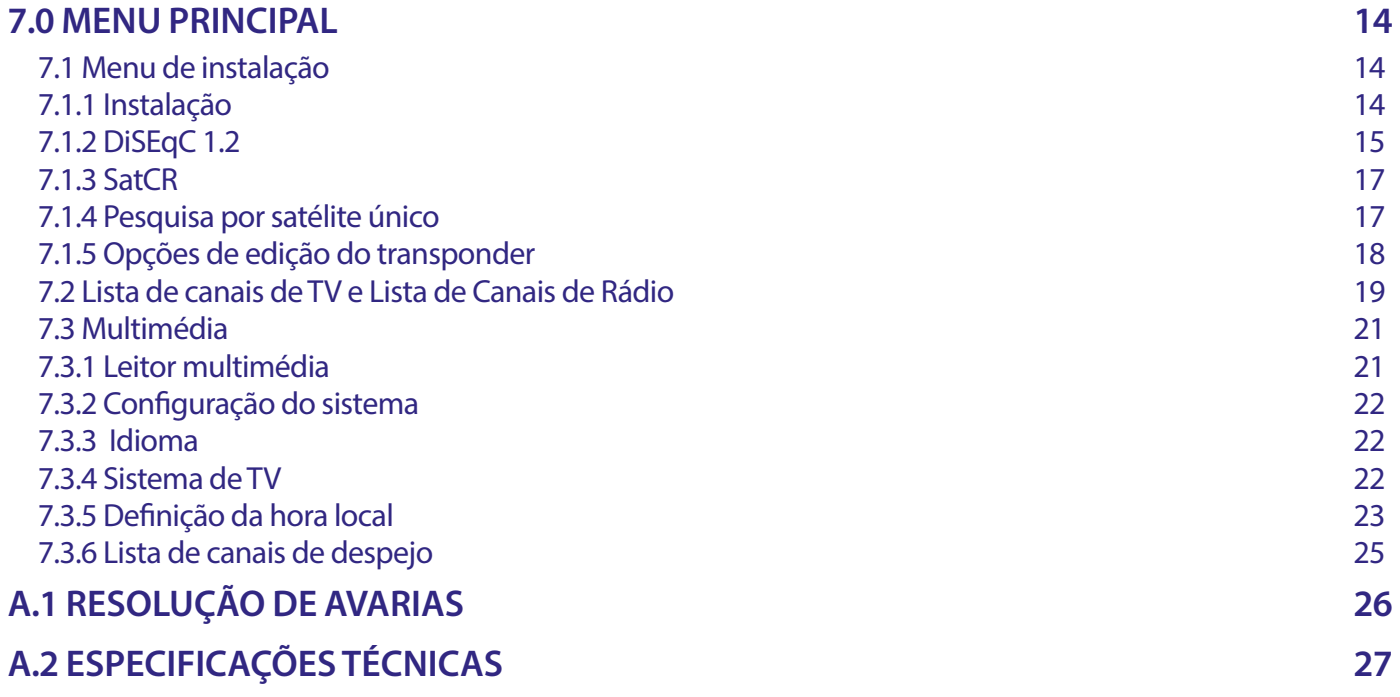

### <span id="page-5-0"></span>**1.0 INTRODUÇÃO**

#### **1.1 Instruções de Segurança**

#### **NÃO INSTALE O SEU RECEPTOR :**

 Numa caixa fechada ou com fraca ventilação; directamente em cima ou debaixo de qualquer outro equipamento; numa superfície que possa obstruir as ranhuras de ventilação.

#### **NÃO EXPONHA O RECEPTOR NEM OS RESPECTIVOS ACESSÓRIOS :**

- À luz directa do sol nem o exponha a qualquer equipamento gerador de calor; à chuva ou humidade intensa; a vibrações intensas ou a choques que podem causar danos permanentes no seu receptor ou a qualquer objecto magnético como altifalantes, transformadores, etc.
- Não utilize um cabo de alimentação danificado. Poderá provocar um incêndio ou um choque eléctrico. Não toque no cabo de alimentação com as mãos molhadas. Pode provocar um choque eléctrico.
- Se não utilizar o receptor durante um longo período de tempo, desligue o cabo de alimentação da tomada de parede.
- Não utilize líquidos à base de álcool ou amoníaco para limpar o receptor. Se desejar pode limpar o seu receptor com um pano em algodão macio ligeiramente humedecido com uma solução de sabão suave, mas apenas depois de o ter desligado da tomada de corrente. Certique-se de que não caem objectos estranhos através das ranhuras de ventilação pois isso pode provocar um incêndio ou um choque eléctrico.
- Não coloque nenhum objecto em cima do receptor pois isso pode prejudicar o adequado arrefecimento dos componentes internos.

#### **Precauções de Segurança :**

- Nunca abra a tampa do receptor. A garantia do seu receptor será anulada caso este seja aberto. É perigoso tocar no interior do receptor devido às correntes de alta tensão e possíveis riscos de choques eléctricos. Os serviços de reparação ou manutenção deverão ser executados por pessoal qualificado.
- Quando estiver a ligar os cabos, certique-se de que o receptor está desligado da corrente de alimentação. Depois de desligar o receptor espere alguns segundos antes de deslocar o receptor ou de desligar qualquer outro equipamento.
- Deverá utilizar unicamente extensões aprovadas e uma cablagem compatível adequadas ao consumo eléctrico do equipamento instalado. Certique-se de que a fonte de alimentação eléctrica corresponde à tensão indicada na placa de identificação eléctrica existente na parte traseira do receptor.

Se o receptor não estiver a funcionar normalmente mesmo depois de ter seguido rigorosamente as instruções constantes deste manual do utilizador, recomendamos que consulte o seu concessionário.

#### **1.2 Armazenamento**

O seu receptor e os respectivos acessórios estão guardados e são fornecidos numa embalagem concebida para proteger contra os choques mecânicos e a humidade. Quando retirar o receptor da embalagem, certique-se de que todas as peças estão incluídas e mantenha a embalagem afastada do alcance das crianças. Quando transportar o receptor de um lugar para outro ou se tiver que devolver o receptor ao abrigo da garantia certifique-se de que o coloca na embalagem original com os respectivos acessórios. Se não agir em conformidade com os procedimentos respeitantes à embalagem poderá invalidar a garantia.

#### **1.3 Instalação do Equipamento**

Recomendamos que consulte um instalador profissional para montar o seu equipamento. Caso contrário, por favor siga as instruções descritas abaixo:

- Consulte os manuais do utilizador do seu televisor e da sua antena.
- Certique-se de que o cabo SCART/HDMI e os componentes exteriores estão em boas condições.

Este manual fornece as instruções completas para instalar e utilizar este receptor. Os seguintes símbolos têm os seguintes significados.

**AVISO** Chama a atenção para uma informação de aviso.

**CONSELHOS** Apresenta outras informações adicionais importantes ou informações de ajuda.

**MENU** Corresponde a um botão existente no comando remoto ou no receptor.

#### **1.4 Acessórios**

- Instruções de instalação
- 1 comando remoto
- 2x pilhas (tipo AAA)
- Adaptador de alimentação

<span id="page-6-0"></span>**NOTA:** As pilhas não devem ser recarregadas, desmontadas, colocadas em curto-circuito nem misturadas ou utilizadas com outros tipos de pilhas. Se utilizar acumuladores recarregáveis em vez de pilhas (ex. NiMH), recomendamos que utilize tipos com auto-descarga baixa para garantir um funcionamento mais prolongado do seu comando remoto.

#### **1.5 Utilização de dispositivos USB externos**

- É recomendável utilizar dispositivos de armazenamento USB 2.0 ou um versão superior. Se o seu dispositivo não for compatível com as funções multimédia do receptor poderão não funcionar correctamente.
- $\blacksquare$  Se utilizar um disco rígido USB externo, tenha em consideração que as especificações eléctricas podem exceder a saída suportada pelo seu receptor (5 V/800 mA). Se for o caso, ligue o seu disco rígido USB a um adaptador de alimentação externo adequado.
- A STRONG não pode garantir a compatibilidade com todos os tipos de dispositivos de armazenamento USB.
- É aconselhável não armazenar informações importantes em dispositivos de armazenamento USB utilizados com o receptor. Faça sempre cópias de segurança dos dados no seu dispositivo de armazenamento USB antes de o utilizar com este receptor. A STRONG não poderá ser responsabilizada por nenhuma perda de informações ou circunstâncias causadas pela perda de informações.
- Verifique se o dispositivo USB já está formatado para FAT/FAT32

### **2.0 O SEU RECEPTOR**

#### **2.1 CÓDIGO PIN PRÉ-DEFINIDO: 0000**

#### **2.2 Painéis frontal e lateral**

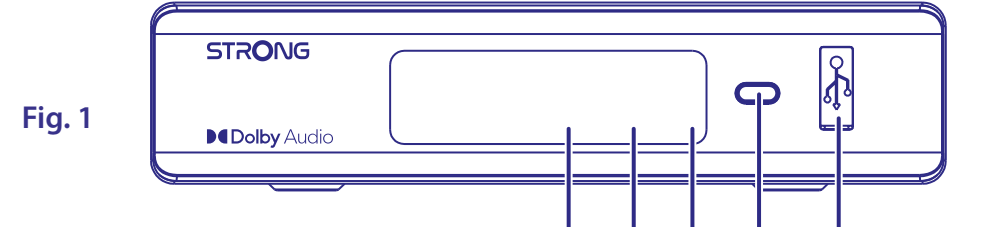

- 
- 
- 
- 
- 
- 1. **Visor LED:** Mostra o número do canal em funcionamento e o tempo em standby

2. **Indicador de standby:** Mostra o estado de potência do receptor: **VERMELHO** LED - o receptor está em modo de espera

- 3. **Sensor IR:** Recebe comandos do telecomando<br>4. **Botão de alimentação:** Mudar o receptor para Standby ou L 4. **Botão de alimentação:** Mudar o receptor para Standby ou Ligado.
- 5. **USB:** Para ligação de dispositivo USB para uso Multimédia

#### **2.3 Painel Traseiro**

**Fig. 2**

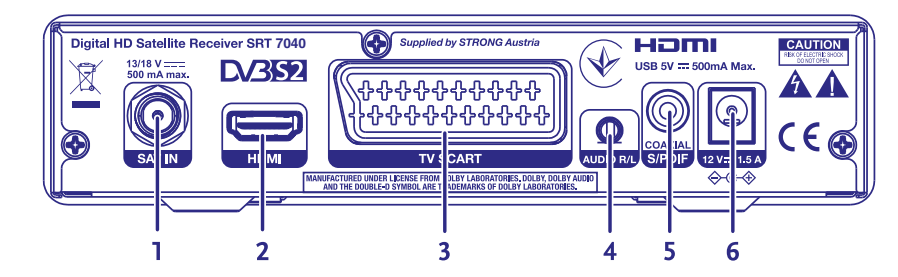

- 
- 
- 
- 
- 

1. **SAT IN** Para ligar ao LNB da sua antena parabólica para recepção do sinal de transmissão por satélite 2. **HDMI** Para ligar à entrada HDMI da sua TV por meio de um cabo HDMI de boa qualidade 3. **TV SCART** Para ligar à TV utilizando um cabo SCART 4. **Audio L/R** Para ligar a um amplicador analógico para áudio estéreo 5. **S/PDIF coaxial** Para ligar a um amplicador áudio digital ou de cinema em casa

<span id="page-7-0"></span>6. **Conector de alimentação** O receptor requer um adaptador de parede, entrada de tensão de rede 100~240V AC 50~60Hz 12V, saída 1.5A DC. Verifique as condições locais de energia antes de ligar o receptor à rede de alimentação.

### **2.4 Comando Remoto**

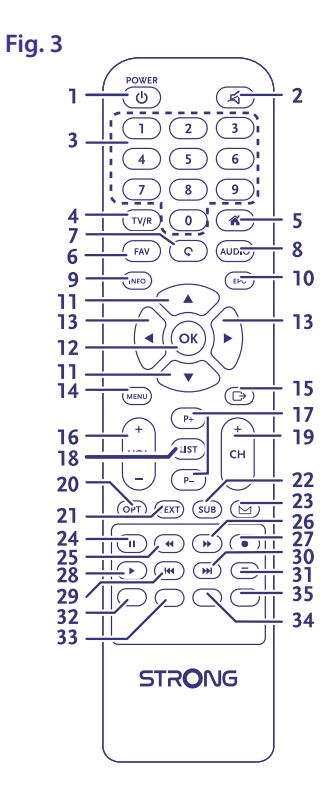

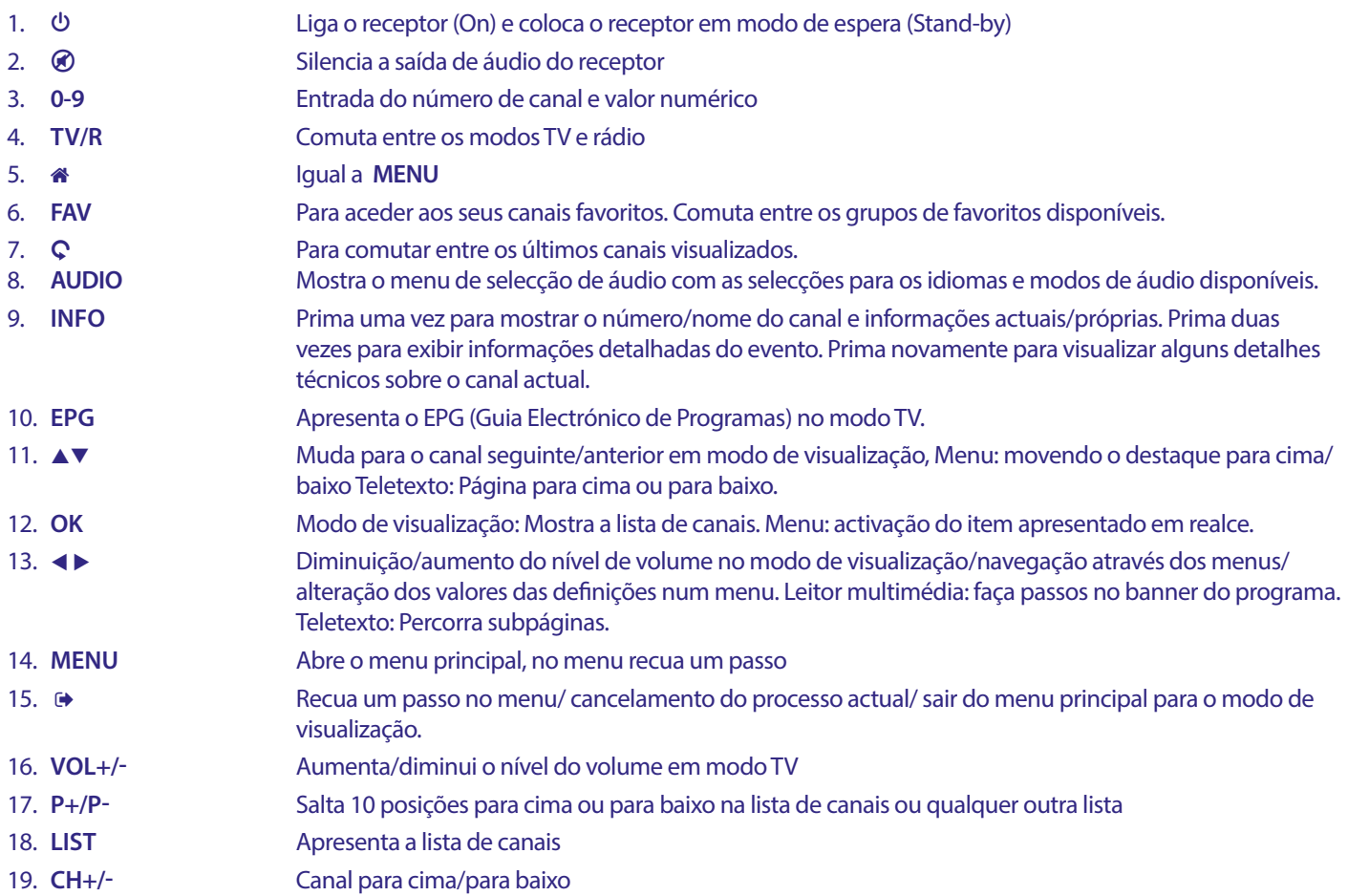

<span id="page-8-0"></span>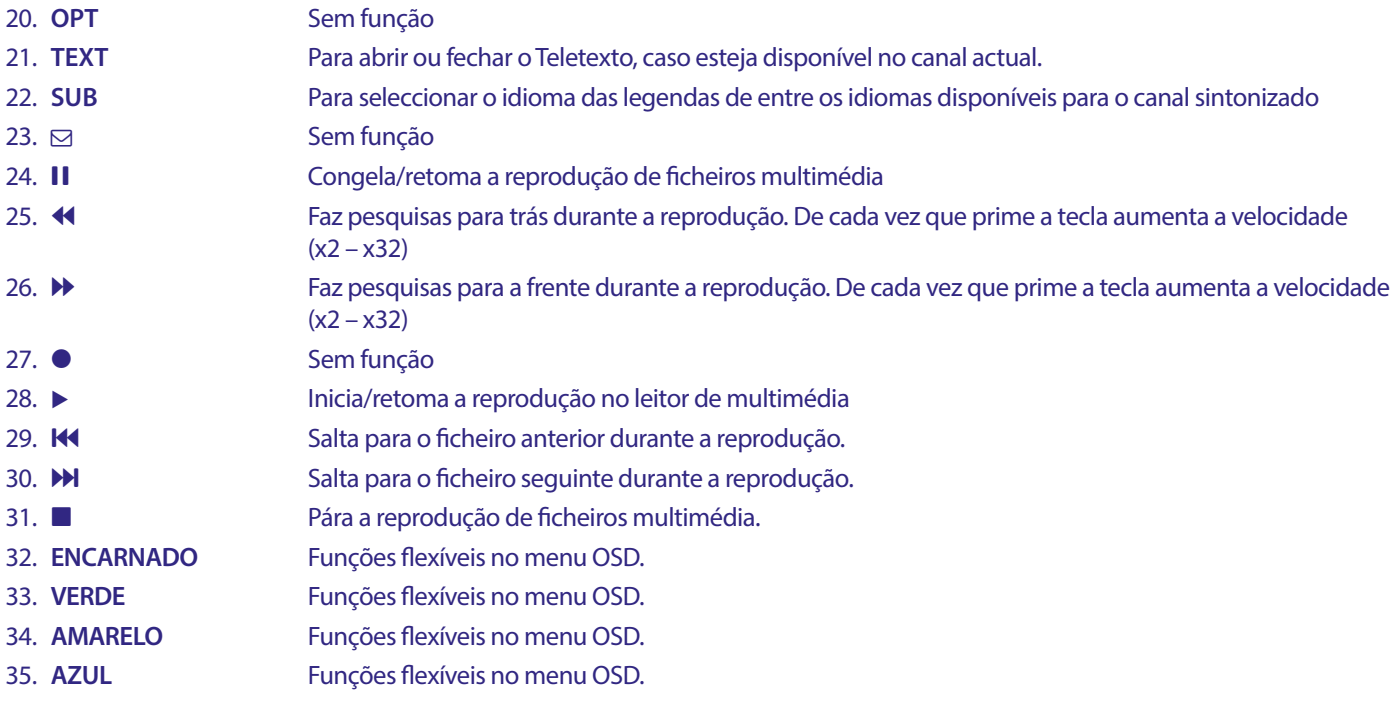

**2.5 Instalar as pilhas**

**Fig. 4**

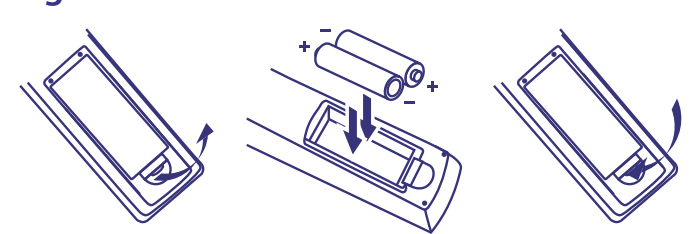

Retire a tampa do compartimento das pilhas do comando remoto e insira 2 pilhas de tamanho AAA no seu interior. O diagrama no interior do compartimento das pilhas mostra a posição correcta das pilhas.

- 1. Abra a tampa.
- 2. Instale as pilhas.
- 3. Feche a tampa.

**NOTA:** As pilhas não devem ser recarregadas, desmontadas, colocadas em curto-circuito, misturadas com pilhas novas, nem utilizadas com outros tipos de pilhas.

### <span id="page-9-0"></span>**2.6 Utilizar o Comando Remoto**

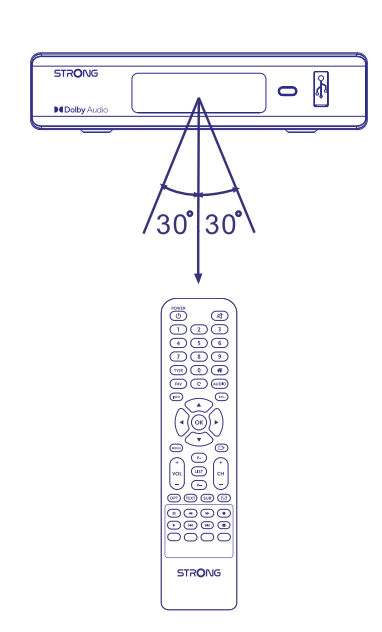

**Fig. 5**

Para utilizar o comando remoto, aponte-o na direcção do painel frontal do receptor digital. O comando remoto tem um alcance de até 7 metros do receptor, se estiver correctamente alinhado com o sensor de IV do painel frontal. O comando remoto não funcionará se o caminho estiver bloqueado.

**NOTA:** Tenha em atenção: A luz do sol ou uma luz muito intensa podem reduzir a sensibilidade do comando remoto.

### **3.0 LIGAÇÕES**

#### **3.1 Ligação base utilizando um cabo HDMI**

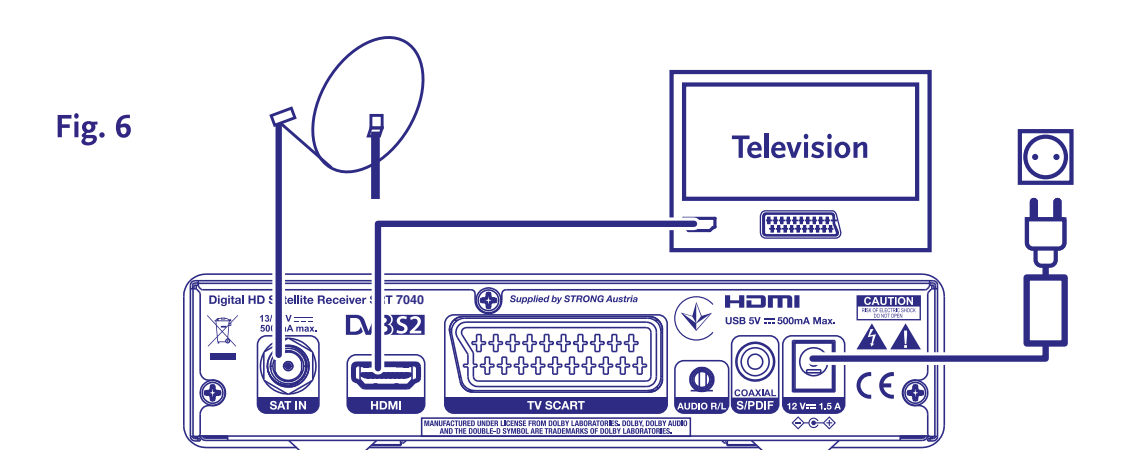

- **a)** Ligue o LNB da sua antena de satélite ao conector SAT IN do seu receptor utilizando um cabo coaxial de boa qualidade e adequado às tomadas 'F-connector'.
- **b)** Ligue uma das extremidades do cabo HDMI de boa qualidade à saída HDMI do seu receptor e a outra extremidade à entrada HDMI do seu aparelho de TV.
- **c)** Ligue o adaptador de alimentação a uma tomada de parede adequada

#### <span id="page-10-0"></span>**3.2 Ligação base utilizando um cabo Scart**

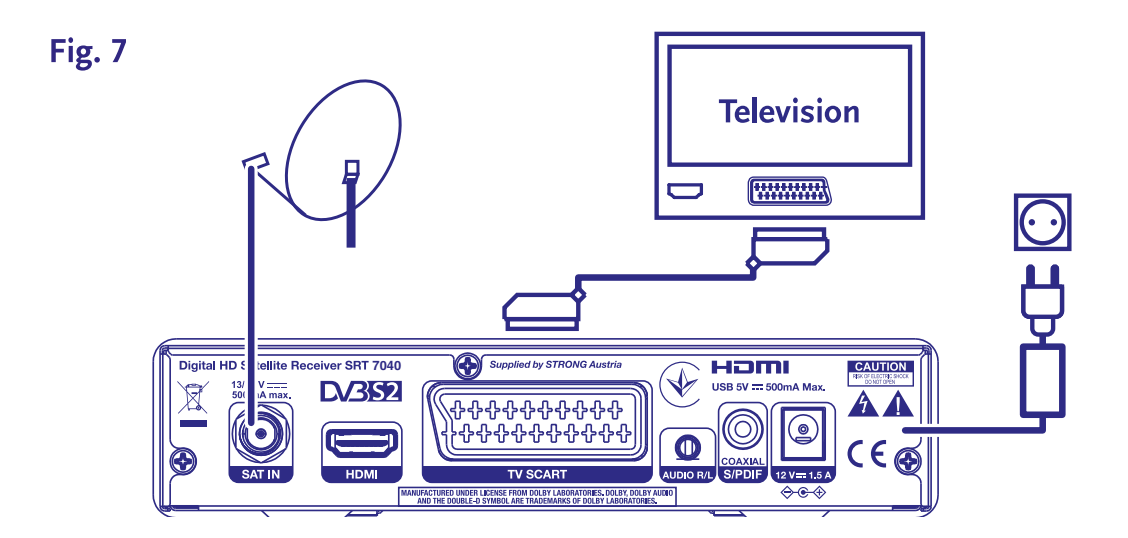

- **a)** Ligue o LNB da sua antena de satélite ao conector SAT IN do seu receptor utilizando um cabo coaxial de boa qualidade e adequado às tomadas 'F-connector'.
- **b)** Ligue uma das extremidades do cabo Scart de boa qualidade ao conector TV SCART do seu receptor e a outra extremidade à entrada SCART do seu aparelho de TV.
- **c)** Ligue o adaptador de alimentação a uma tomada de parede adequada

#### **3.3 Ligar múltiplos LNBs fixos utilizando um comutador DiSEqC**

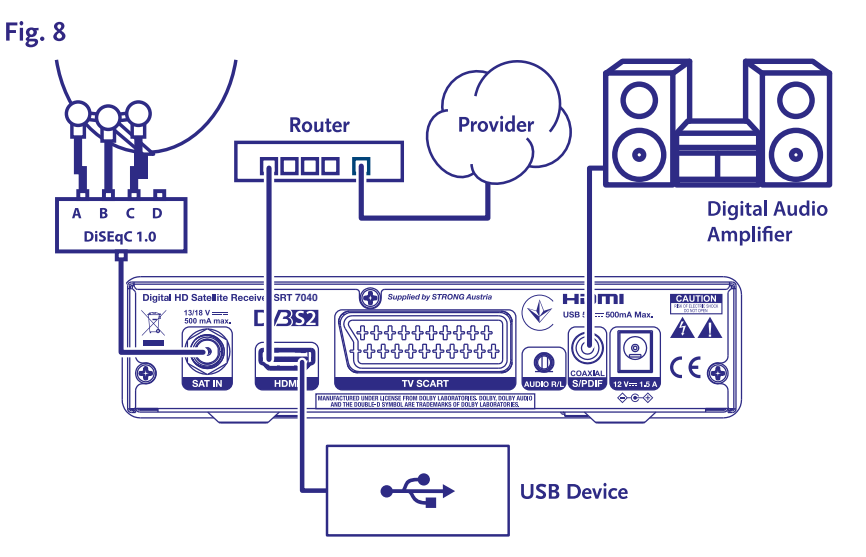

- a) Lique os LNBs da sua antena fixa às entradas de um comutador DiSEqC 1.0/1.1
- **b)** Ligue a saída ou o conector "to receiver" do comutador DiSEqC ao conector SAT IN do seu receptor.
- **c)** Consulte a secção **3.1** ou **3.2** para obter mais informações sobre as ligações do televisor e da alimentação eléctrica

### <span id="page-11-0"></span>**3.4 Ligar a um Amplicador de Áudio Digital**

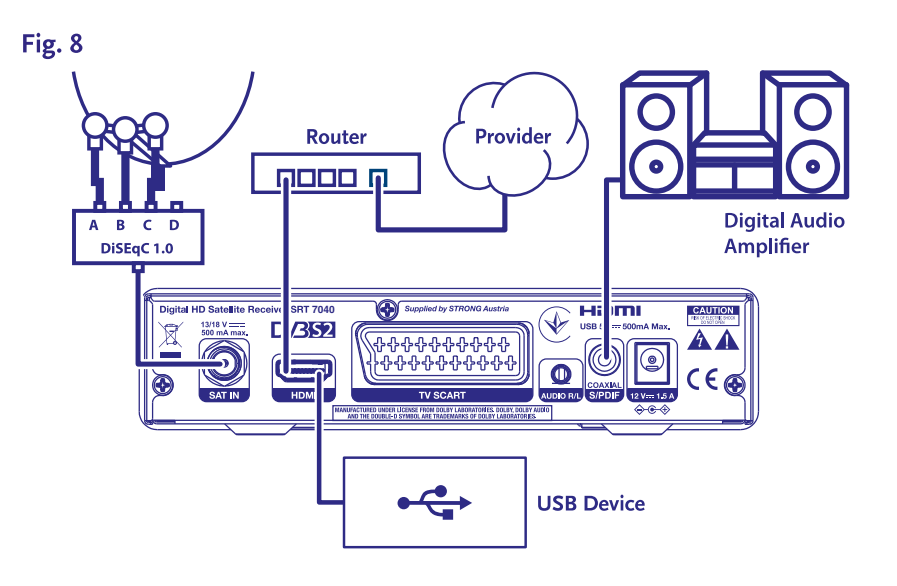

Ligue uma das extremidades de um cabo coaxial de áudio de boa qualidade à saída S/PDIF do seu receptor e a outra extremidade à entrada coaxial de áudio do seu sistema de home theatre, amplicador ou outro dispositivo que suporte de áudio digital.

#### **3.5 Ligar um dispositivo de armazenamento USB**

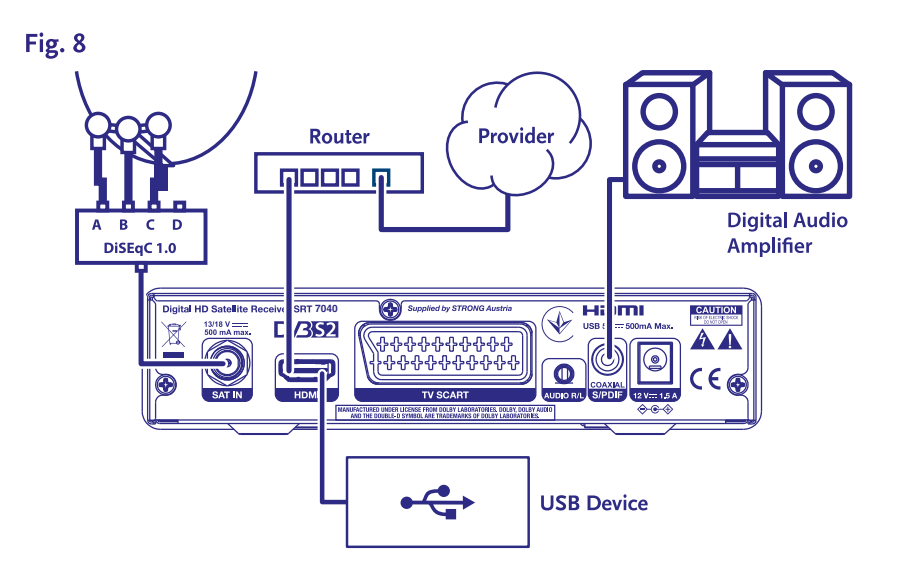

Esta porta pode ser utilizada para dispositivos de armazenamento USB, como pens USB ou HDD com uma corrente de pico máxima de 500 mA. É recomendável utilizar dispositivos de armazenamento USB 2.0 para reproduzir ficheiros de vídeo ou filmes HD.

### **4.0 PRIMEIRA INSTALAÇÃO**

Depois de feitas correctamente todas as ligações, ligue a alimentação do seu televisor e certique-se de que o receptor está ligado à rede eléctrica. Se estiver a utilizar o receptor pela primeira vez ou tiver restaurado as definições de fábrica, o menu {Guia de Instalação} será mostrado no ecrã do seu televisor. Utilize < > para seleccionar o *Idioma OSD* da sua preferência. Proceda às configurações das restantes opções como adequado à sua situação. A saída HDMI está sempre disponível. O formato TV com ligação HDMI é 16:9 Wide screen (Ecrã largo).

<span id="page-12-0"></span>**NOTA:** Se a Alemanha for seleccionada como país, está disponível uma lista de canais pré-instalada. Os canais alemães da ASTRA 19.2E serão instalados. Uma lista pop-up mostrará para selecção do canal regional preferido.

Pode prosseguir com a {Busca de Canais} e instalar outros canais tal como descrito abaixo ou ir directamente para o modo de visualização premindo **OK** para começar a desfrutar imediatamente dos canais pré-instalados.

#### **4.1 Instalação da antena**

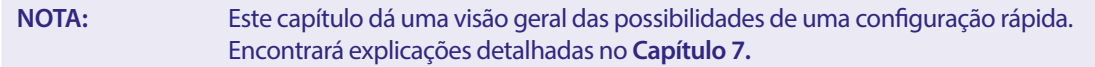

#### **4.1.1 Instalação**

O menu Instalação fornece a configuração da antena parabólica.

O menu permite-lhe configurar Conexão de Antena, Lista de Satélites, Configuração de Antena, Pesquisa de Satélite Único, Pesquisa de Satélite Múltiplo e Lista TP.

Prima o botão **MENU** para entrar no menu principal.

Prima o botão ▲▼ para seleccionar " Instalação", prima o botão ▶ para entrar no menu "Instalação".

Prima **AV** para seleccionar o item desejado e prima o botão **OK** para entrar no sub-menu.

Prima o botão <sup>+</sup> para sair.

#### **4.1.2 Ligação da antenna**

Prima o botão  $\blacktriangleleft$  para seleccionar LNB. LNB inclui Antena Fixa e Antena Motora.

#### **4.1.3 Lista de satélites**

Prima o botão **AV** para seleccionar um satélite, prima o botão **OK** para seleccionar um satélite. Um símbolo de coração marcará o(s) satélite(s) seleccionado(s).

botão **ENCARNADO:** Editar satélite

botão **VERDE:** Adicionar satélite

botão **AZUL:** Apagar satélite

#### **4.1.4 Conguração da Antena**

#### Antena Motora:

Se seleccionou Antena Motora no menu Ligação à Antena, este menu permite-lhe alterar configurações como frequência LNB, tipo de motor, longitude local/ latitude local, apagar tudo, configuração do motor e configuração de limites. Antena Fixa:

Se seleccionou Antena Fixa no menu ligação Antena, este menu permite-lhe alterar configurações como satélite, frequência LNB, transponder, DiSEqC 1.0, DiSEqC 1.1, 22kHz, e polaridade.

Quando as definições estiverem correctas, prima  $\blacktriangleright$  para voltar ao menu de instalação do DVBS.

#### **4.1.5 Pesquisa de Satélite Único**

#### Para scanear 1 satélite:

Seleccione Satélite, FTA apenas, Scan de canal, Pesquisa de rede, Modo de scan e Tuner de acordo com as suas necessidades. Seleccione Procurar e prima o botão **OK** para iniciar a pesquisa no satélite seleccionado.

#### **4.1.6 Pesquisa multi-satélite**

Para scanear mais de 1 satélite:

Ajuste Apenas FTA, Scan de canal, Procura de rede, Modo de scan e Tuner às suas necessidades.

Todos os satélites seleccionados na lista de satélites são mostrados na linha superior.

Seleccione Procurar e prima o botão **OK** para iniciar a pesquisa em todos os satélites seleccionados na lista de satélites.

#### <span id="page-13-0"></span>**4.1.7 ista de transponderes**

Ce menu permet d'éditer, ajouter, supprimer des transpondeurs ou d'effectuer un scan sur un transpondeur seul. Les opérateurs Se necessário, os transponders podem ser editados, adicionados, apagados, ou individualmente pesquisados. O parâmetro dos transponders de satélite pode ser alterado pelos emissores ao longo do tempo.

botão **ENCARNADO:** Editar TP botão **VERDE:** Adicionar TP

botão **AMARELO:** Apagar TP

botão **AZUL:** Pesquisar Canais

Prima o botão < > para mudar de satélite.

Prima o botão▲▼ para seleccionar Transponder.

Seleccionar a opção Procurar, premir o botão **OK** para entrar no menu de digitalização automática.

Premir o botão cursor para definir apenas FTA Sim ou Não. (FTA = Livre para o ar, Livre para observar).

NOTA: Os canais codificados não podem ser vistos com este receptor. Seleccione se pretende armazenar canais de TV e rádio, apenas TV ou apenas rádio. Seleccione a pesquisa de rede Sim se quiser armazenar apenas canais que pertençam a um único fornecedor. Estes canais são normalmente codificados.

#### **4.1.8 Ajuste de sinal**

A força do sinal e a barra de qualidade na parte inferior do ecrã permite-lhe afinar o alinhamento da sua antena para uma recepção óptima. Ajuste a sua antena para a máxima força e qualidade do sinal possível. Quando o sinal já não puder ser melhorado, fixe a antena nesta posição, e prima o botão **AZUL** para opções Procurar e digitalizar.

Seleccione Pesquisar, prima o botão **OK** para iniciar automaticamente a pesquisa de canais.

#### **4.1.9 Pesquisar**

O seu receptor irá agora efectuar uma pesquisa automática de canais. Quando o processo tiver sido concluído, todos os canais encontrados serão armazenados e o receptor mudará para o primeiro canal encontrado. Está agora pronto para desfrutar do seu novo receptor.

**NOTA:** Se não foram encontrados canais durante a pesquisa automática de canais, o receptor voltará ao menu Guia de instalação. Por favor seleccione novamente a sua língua e consulte o capítulo **7.1** para mais instruções.

### **5.0 GUIA RÁPIDO PARA USAR O RECEPTOR**

Na STRONG compreendemos que esteja ansioso por desfrutar do seu novo receptor HD (alta definição). Por esta razão elaborámos este guia rápido para se familiarizar com as operações básicas deste aparelho. No entanto, aconselhamos que leia o manual na totalidade de forma a retirar o melhor proveito do seu receptor HD da STRONG.

Para ligar (ON) o seu receptor ou para o colocar em modo de Espera (Standby), prima o botão  $\Phi$  do comando remoto.

Seleccione os canais utilizando os botões  $\blacktriangle$  v. Em alternativa, pode igualmente introduzir o número do canal utilizando os botões **0~9** do comando remoto ou premir **OK** no modo de visualização para ver a lista de canais. O volume pode ser ajustado com os botões <  $\blacktriangleright$  ou com os botões dedicados VOL+/VOL-.

### **6.0 OPERAÇÃO**

No modo de visualização, estão disponíveis várias funções que fazem com que ver TV se transforme num verdadeiro prazer. Este parágrafo descreve essas funções. Leia também o capítulo **7** para se familiarizar com o menu do seu novo receptor.

#### **6.1 Mudar de canal**

Existem várias formas para mudar os canais com o seu novo receptor.

- Através do acesso directo
- Utilizando a lista de canais
- **Utilizando os botões**  $\triangle \blacktriangledown$
- Utilizando o botão C
- Através dos botões **CH+/CH-**

#### <span id="page-14-0"></span>**6.1.1 Acesso directo**

Para aceder directamente a um determinado canal, basta premir o número correspondente utilizando as teclas **0~9** do comando remoto. Os números dos canais podem ter um máximo de 4 dígitos. É possível introduzir um número com menos de 4 dígitos. Espere alguns segundos e o seu receptor sintonizará o canal seleccionado.

#### **6.1.2 Lista de Canais**

Prima OK no modo de visualização para exibir a lista de canais. Utilize ▲▼ para realçar o canal da sua escolha e prima OK uma vez para seleccionar o canal em destaque. A lista de canais está equipada com uma função Localizar para facilitar a procura de canais. Na lista de canais, prima **ENCARNADO** e aparecerá uma faixa com o alfabeto.

Use ▲▼ ◀ ▶ para seleccionar a primeira letra (ou letras) do seu canal à sua escolha e seleccione **OK** para confirmar ou prima apenas . Todos os canais que comecem com a(s) letra(s) escolhida(s) serão agora exibidos. Seleccione o canal na lista ltrada.

Os seguintes botões estão disponíveis na lista de canais e no modo de visualização:

◆ ▶ Se tiver instalado mais do que um satélite, alterne entre a sua lista de canais. {Todos os canais de televisão} mostrará todos os canais de todos os satélites numa longa lista.

**ENCARNADO**:Abre uma faixa com o alfabeto para encontrar rapidamente um canal

**TV/R**: Alterna entre canais de televisão e rádio

#### **6.1.3 Utilizar os botões ▲▼**

 $\triangle$  passa para um canal superior.

 $\blacktriangledown$  passa para um canal inferior.

#### **6.1.4 Usando os botões CH+/CH-**

**CH+** para mudar para um canal superior.

**CH-** para mudar para um canal mais baixo.

#### **6.1.5 Usando o botão** 9

Utilize o botão Ç para alternar entre os dois últimos canais visualizados

#### **6.2 Banner informativo**

A qualquer momento durante o modo de visualização pode premir o botão **INFO** para obter informações sobre o canal actual, bem como sobre o programa actual e seguinte\*. Prima **INFO** duas vezes para ver informações detalhadas sobre os programas actuais e seguintes e detalhes técnicos sobre o canal actual. Prima **INFO** novamente ou para fechar a informação. Pode alterar a duração no ecrã do banner informativo no menu Conguração do Sistema. Consultar a secção **7.3.6.1 Conguração** 

**OSD** para mais detalhes. \*A informação do programa é apresentada quando disponível. A disponibilidade depende da difusão.

#### **6.3 Selecção do idioma de áudio**

Alguns canais suportam uma escolha de vários formatos de áudio e/ou idiomas. Para seleccionar outra pista de áudio, prima **AUDIO**  no modo de visualização. Será, então, apresentada uma lista de pistas de áudio disponíveis. Prima  $\blacktriangle$  para seleccionar a pista desejada e confirme premindo OK. Com os botões  $\blacktriangleleft$  pode escolher entre Mono, Mono esquerda, Mono direita ou Stereo.

#### **6.4 Teletexto**

O seu receptor inclui um Teletexto com inúmeras funções. Para aceder ao Teletexto, prima o botão **TEXT** no modo de visualização e prima os botões 0~9 ou ▲▼ para seleccionar o número da página que deseja consultar. Sub-páginas (se carregadas e disponíveis) podem ser seleccionadas utilizando os botões < > . Prima novamente **TEXT** ou  $\blacktriangleright$  para voltar ao modo de visualização.

#### **6.5 Legendas**

Alguns programas permitem que escolha as legendas DVB em vários idiomas. Prima o botão **SUB** no modo de visualização para visualizar os idiomas das legendas disponíveis. Prima  $\triangle$  para seleccionar um idioma de legendas desejado e confirme premindo **OK.**

#### **6.6 Guia Electrónico de Programas**

O Guia Electrónico de Programas é uma função muito útil que lhe permite ver os horários dos programas e informações no ecrã. Prima o botão **EPG** para activar este quia. Utilize **AV** para seleccionar um canal. Na lista de programas, utilize **∢ >** para seleccionar ou percorrer os programas para apresentar informações sobre os programas para os dias seguintes/anteriores. Prima **OK** para ler

<span id="page-15-0"></span>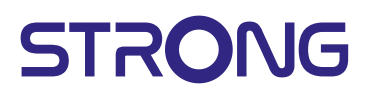

a informação do programa. Prima **VERDE** timer (temporizador) para agendar o programa selecionado para um temporizador de ativação. Para alterar tempo ou dia em passos maiores, premir **ENCARNADO** tempo e utilizar t u para realçar as opções de passos e **OK** para acelerar a selecção. As opções são: Passo um a um, Passos em horas, passos em 24 horas. A v continuará a controlar os canais. Prima  $\blacktriangleright$  para voltar à janela principal.

#### **Agendar um programa do EPG como lembrete/ativação na hora de início do programa**

Seleccionar um programa como descrito acima. Prima **VERDE** quando tiver seleccionado um programa. Isto conduzi-lo-á ao menu Temporizador (Agenda). Todos os detalhes já estão preenchidos para si. Guardar o temporizador seleccionando Guardar e premir **OK**. Para exibir a lista de eventos reservados chegou ao menu principal, configuração do sistema, definição do temporizador. Também pode editar os temporizadores aqui. Consulte a secção **7.3.6.1 Conguração do temporizador** para mais detalhes.

#### **6.7 Canais preferidos**

Use o botão **FAV** para aceder às suas listas de canais favoritos e use ◀▶ para alternar entre os grupos favoritos disponíveis e as listas gerais de canais. Consulte a secção **7.2** para obter detalhes sobre como criar listas de canais favoritos.

#### **7.0 MENU PRINCIPAL**

Ao longo do menu: Prima MENU e seleccione itens utilizando os botões▲▼. Prima OK ou o botão ▶ para introduzir os itens.

#### **7.1 Menu de instalação**

#### **7.1.1 Instalação**

Aqui pode configurar os parâmetros da sua antena parabólica e do satélite. Entrar no menu através do menu Instalação. Nesta configuração do menu será automaticamente armazenado à saída sem necessidade de confirmação.

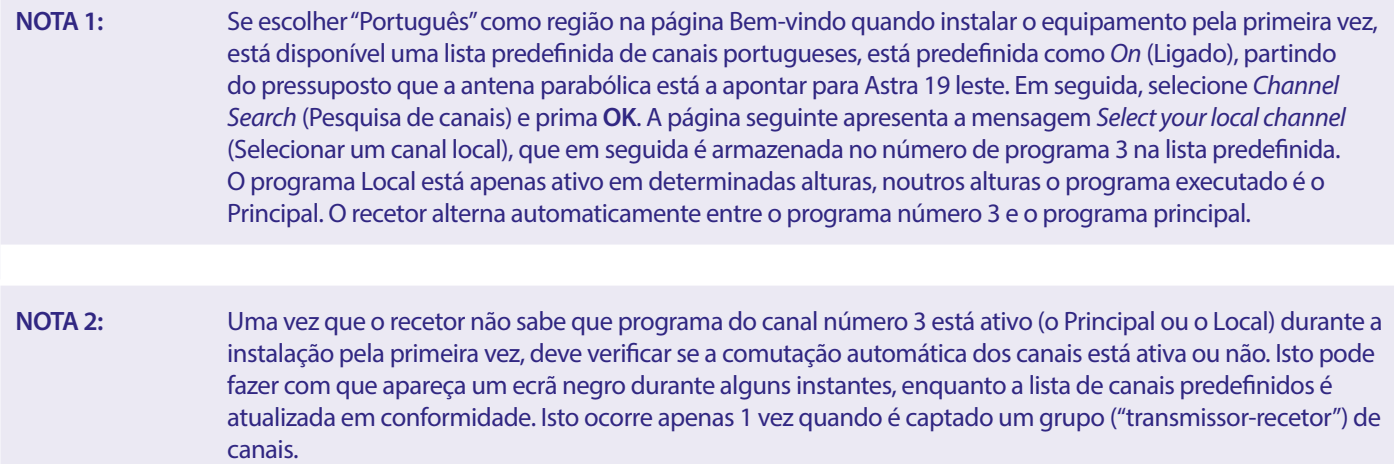

#### **Ligação de antena**

Entre aqui para seleccionar o tipo de antena parabólica ou antena que possui: Ou uma antena fixa ou uma antena motorizada.

#### **Lista de satélites**

Neste menu pode seleccionar os satélites para os quais tem um interesse particular, como por exemplo, se eles transportam programas que visam especialmente o seu país. No menu satélite de pesquisa, estes satélites podem ser pesquisados para obter programas.

Seleccione um ou mais satélites da lista para pesquisar com **OK**. Um símbolo de coração aparecerá por detrás do nome.

Para desmarcar, prima novamente **OK**.

Caso seja necessário fazer alterações manuais aos satélites presentes na lista por defeito:

Para editar o nome e a posição dos satélites prima **ENCARNADO**. Utilize os botões numérico para introduzir caracteres. Confirmar com **AMARELO.**

Para adicionar um Satélite, prima **VERDE.** Utilizar os botões {numérico} para introduzir caracteres para introduzir o nome e a posição de um novo Satélite. Confirmar com **AMARELO.** 

Para apagar um Satélite, seleccionar o Satélite da lista e premir **AZUL**. Confirme o ecrã pop-up.

#### <span id="page-16-0"></span>**Configuração de Antena**

Neste menu pode introduzir os parâmetros da antena para Antena Fixa ou Antena Motora e Satélites seleccionados na **Lista de Satélites**

- Satélite Mostra os Satélites seleccionados na **Lista de Satélites**. Prima **OK** para visualizar uma lista de arrastamento com os satélites seleccionados
- LNB Primat uou **OK** para mostrar a lista de tipos de LNB. As frequências de LNB Universal (09750/10600 MHz) são suportadas - as mais utilizadas no mercado.

Os LNB's SatCR são utilizados para sistemas SatCR, principalmente em blocos de apartamentos. Introduza o número do canal IF de acordo com a banda atribuída (banda do utilizador), depois a frequência central correspondente. Se o sistema suportar apenas um satélite, a posição satélite é 1. A versão do SatCR ou é 1.0 ou 2.0. A versão 1.0 pode ter até 8 utilizadores diferentes, a versão 2.0 pode ter até 32, depende do LNB utilizado.

Os sistemas SatCR são normalmente instalados por peritos profissionais. Um divisor de satélite opcional é necessário para multiutilizadores.

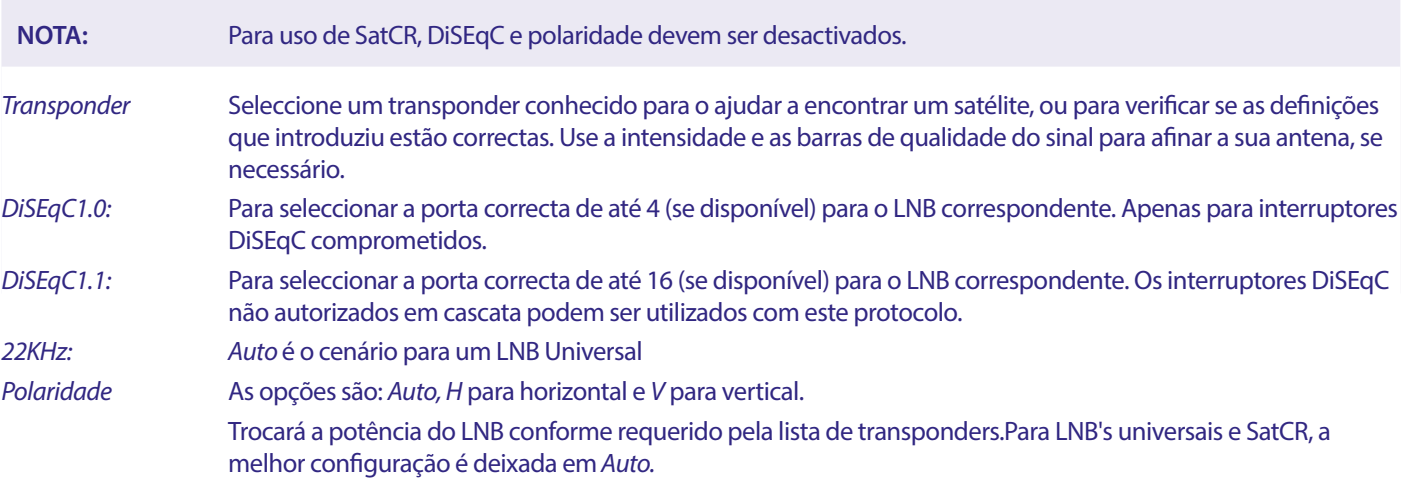

#### **Apenas para antenas de motor:**

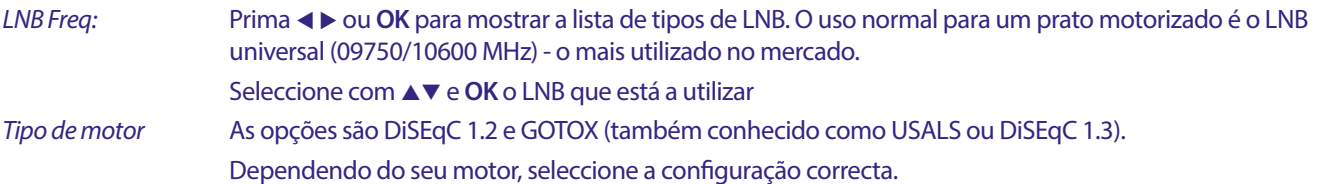

#### **7.1.2 DiSEqC 1.2**

DiSEqC 1.2 é um protocolo para pratos motorizados, o prato/motor-combinação em si precisa de ser alinhado devido ao Sul (Norte para o hemisfério Sul) na sua posição de referência a 0°. Requer a busca e o armazenamento manual de cada satélite individualmente.

Consulte o manual da sua motocombinação para informações mais detalhadas. As unidades motorizadas modernas têm normalmente também a capacidade do protocolo melhorado DiSEqC 1.3, que seria preferível, uma vez que pode encontrar posições de satélite automaticamente, em relação a uma localização geográfica.

Mova o motor para a posição correcta para bloquear o sinal, como explicado abaixo.

Satélite Seleccionou o Satélite que deseja pesquisar. Transponder Seleccione um transponder conhecido no satélite para o ajudar a encontrá-lo. Utilize também a intensidade do sinal e as barras de qualidade do sinal para encontrar o satélite. Posição No.&Salvar Seleccionar em que posição de memória o satélite encontrado deve ser armazenado. Ir para X Ao montar a antena, mover o motor para o seu ponto de referência, a 0 graus. Seleccione Referência e prima **OK** para se mover.

Seleccionar e premir **OK** para ver uma lista com os satélites já armazenados.

Seleccionar um número da lista e premir **OK** para deslocar a antena para essa posição.

Guardar Seleccione Salvar e prima continuamente < ou →, para mover a antena para a posição onde suspeita que o Satélite se encontra. Quando encontrado (por exemplo, confirmado por um sinal nas barras), solte o botão <

ou**▶.** Com pressões curtas nos botões ◀ ou ▶, pode colocar a parabólica no pico. Depois prima **OK** (enquanto ainda está em salvar). Confirmar a posição (já seleccionada em Ir para X para ser quardada.

**NOTA:** O movimento da antena pode ser parado premindo **OK** ou **E** na RCU. NOTA: O prato pode ficar desalinhado com o tempo. Mover a antena para o seu ponto de referência a 0 graus e seleccionar Recálculo. Confirmar o pop-up para recalcular as posições.

#### **Configuração de limites**

Para configurar os limites, o prato não deve exceder ao mover-se, em caso de obstruções físicas. O limite de desactivação por defeito (não activo). Se necessário, o motor pode ser fisicamente levado à sua posição de referência de 0°, para alinhar a antena a sul quando no hemisfério norte (ou norte para o hemisfério sul) primeiro.

Para definir o Limite Ocidental, use <  $\rho$ ara seleccionar Limite Ocidental, depois prima brevemente < para mover a antena para Oeste. Prima novamente < ou OK quando o limite for atingido. Premir novamente OK. Uma mensagem pop-up irá confirmar: O Limite Oeste está definido.

Para definir o Limite Este, use < > para seleccionar Limite Este, depois prima brevemente < para mover a antena para Este. Prima novamente ▶ ou OK quando o limite for atingido. Premir novamente OK. Uma mensagem pop-up irá confirmar: O Limite Este está definido.

Para desactivar os limites, seleccionar disable limit, depois limit setup e premirOK. Uma mensagem pop-up confirmará: o limite de desactivação está definido.

Quando todas as definições tiverem sido feitas, premir  $\Theta$  para guardar os dados e deixar a janela.

#### **Ir para X**

(também conhecido como DiSEqC 1.3 ou USALS)

Ir para X é um sistema automatizado para encontrar satélites com uma antena parabólica motorizada. É um aperfeiçoamento do protocolo DiSEqC 1.2, onde ainda era necessário procurar e armazenar manualmente cada satélite individualmente. Com o DiSEqC 1.3 cada posição de satélite é automaticamente calculada para uma localização geográfica definida na Terra. Apenas esta localização é necessária para ser introduzida e armazenada na caixa, em conjunto com um motor GotoX com capacidade de transmissão, todos os satélites (pré-instalados) podem ser facilmente encontrados. A antena/motor-combinação em si precisa de ser alinhada a Sul (Norte para o hemisfério Sul) na sua posição de referência a 0°. Consultar o manual do seu motor-drive para informações mais detalhadas.

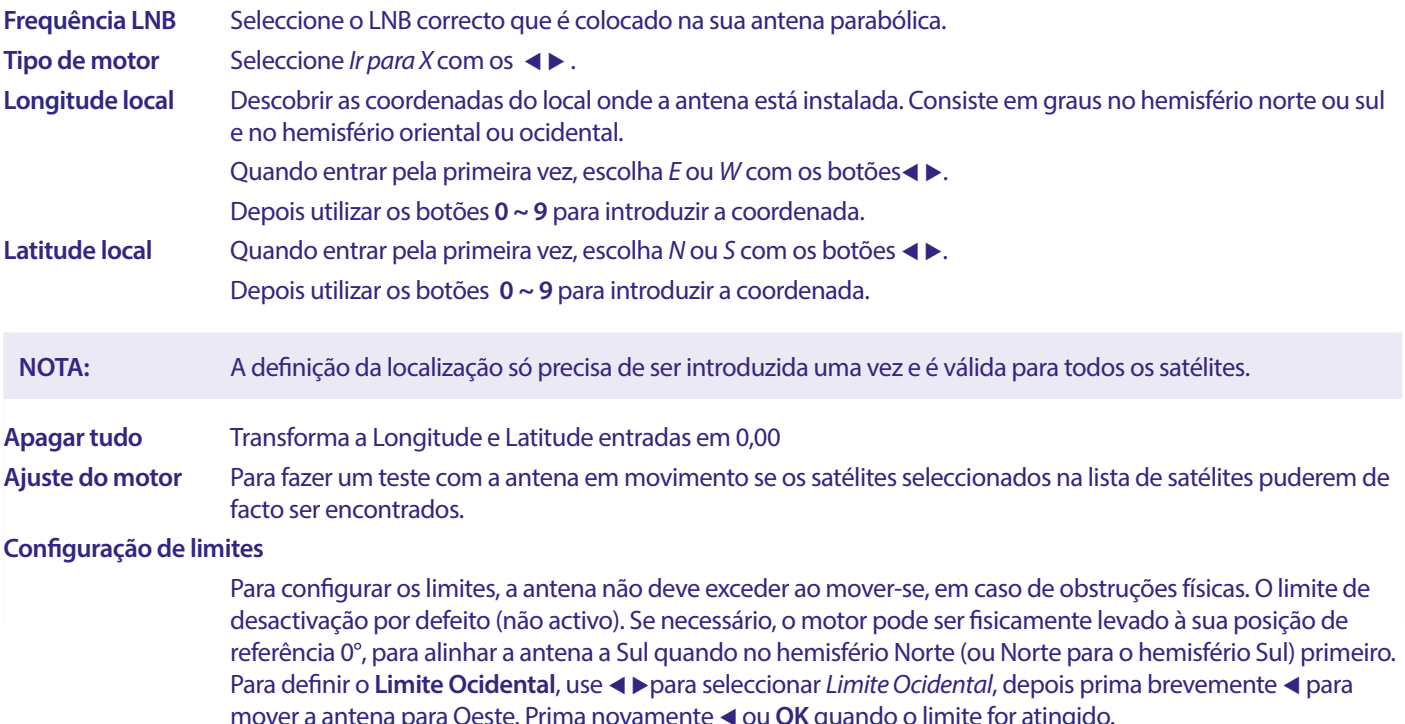

Premir novamente OK. Uma mensagem pop-up irá confirmar: O limite Oeste está definido.

Para definir o **Limite Este**, use  $\blacktriangleleft$  para seleccionar *Limite Este*, depois prima brevemente **D** para mover a antena para Este. Prima novamente **D** ou **OK** quando o limite for atingido. Premir novamente OK. Uma mensagem pop-up irá confirmar: O Limite Este está definido.

<span id="page-18-0"></span>Para desactivar os limites, seleccionar Limite de Desactivação, depois Limite de Configuração e premir OK.

Uma mensagem pop-up irá confirmar: Desactivar Limite está definido.

Quando todas as definições tiverem sido feitas, prima  $\blacktriangleright$  para guardar os dados e deixar a janela.

#### **7.1.3 SatCR**

Os LNB's SatCR são utilizados para sistemas SatCR, principalmente em blocos de apartamentos. Introduza o número do canal IF de acordo com a banda atribuída (banda do utilizador), depois a frequência central correspondente. Se o sistema suportar apenas um satélite, a posição satélite é 1. A versão do SatCR ou é 1.0 ou 2.0. A versão 1.0 pode ter até 8 utilizadores diferentes, a versão 2.0 pode ter até 32, depende do LNB e do divisor utilizado. Os sistemas SatCR são normalmente instalados por peritos profissionais. Um divisor de satélite opcional é necessário para multi-utilizadores.

Para uso em SatCR, DiSEqC e polaridade devem ser desactivados.

Se for utilizado um LNB SatCR, consulte o manual desse LNB para obter os dados técnicos sobre os números das Bandas de Utilizadores e as frequências correspondentes.

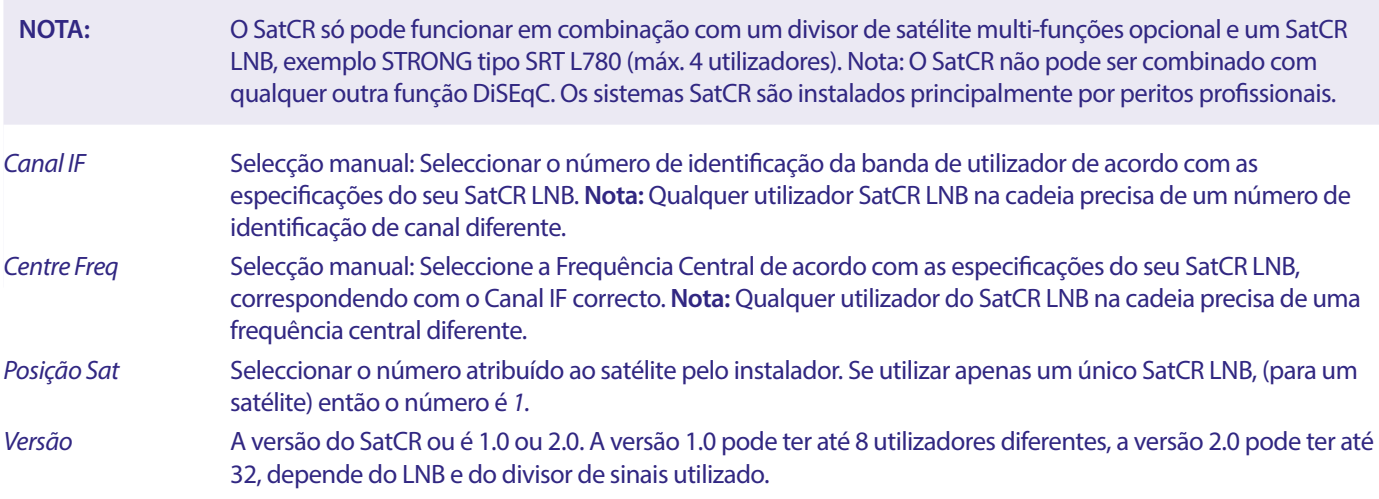

Seleccione **SAVE** para guardar as configurações.

#### **7.1.4 Pesquisa por satélite único**

Para pesquisar apenas um satélite, seleccionado anteriormente na Lista de Satélites.

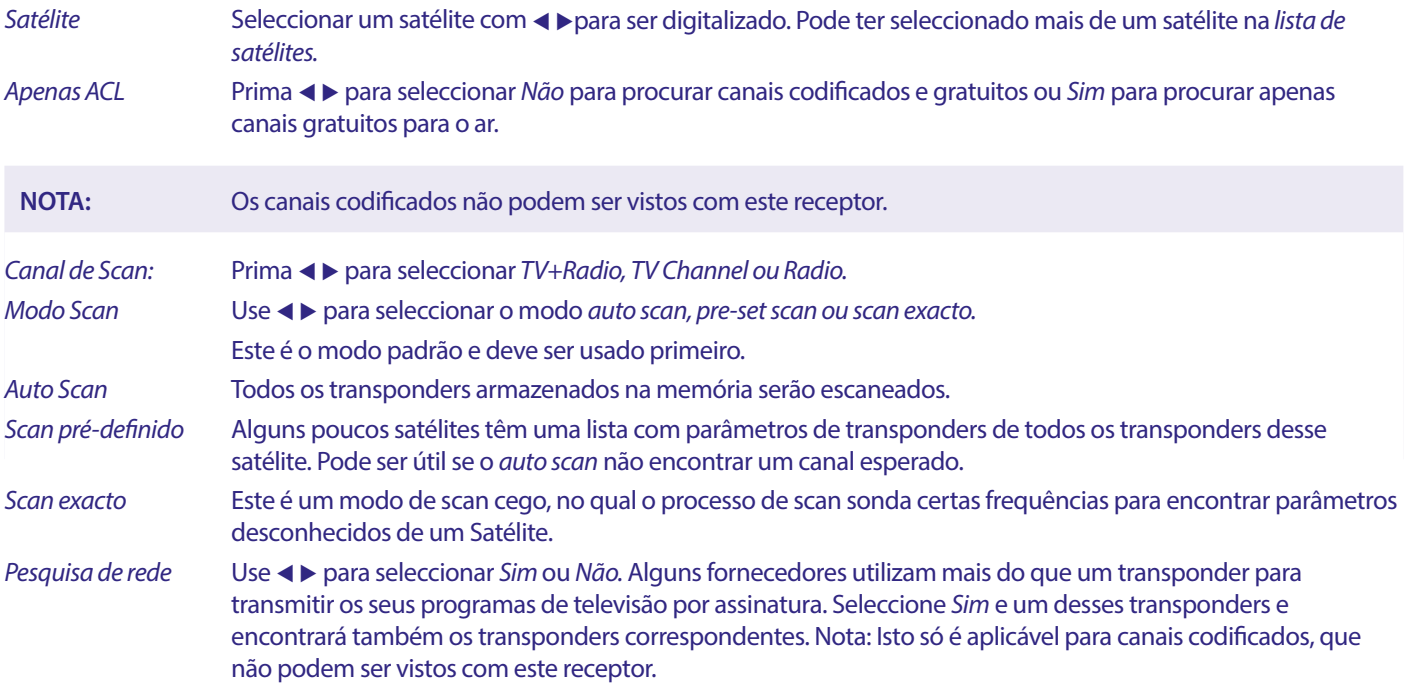

<span id="page-19-0"></span>Tuner Não aplicável para este receptor.

Após a configuração, seleccionar Procurar e premir **OK** para iniciar a digitalização com as definições seleccionadas.

O seu receptor irá agora realizar uma pesquisa (automática) de canais com o progresso de digitalização mostrado no ecrã. Durante a pesquisa de canais, pode abandonar o processo de varrimento com . Quando o processo tiver sido concluído, todos os canais encontrados serão armazenados. Prima OK para confirmar e sair do menu premindo várias vezes <sup>(\*</sup> ou proceda à edição de parâmetros premindo apenas uma vez  $\rightarrow$ .

#### Pesquisa multi-satélites

Para digitalizar mais do que um satélite de uma só vez.

Estes devem ter sido seleccionados anteriormente na Lista de satélites.

O procedimento é o mesmo que para Satellite Search, excepto para os Satélites mencionados na linha superior. Todos estes serão digitalizados um após o outro.

#### **7.1.5 Opções de edição do transponder**

#### **Escaneamento por transponder (Digitalização Manual)**

Seleccionar Lista de TP no menu Instalação.

A lista do transponder é mostrada para o satélite seleccionado na linha superior.

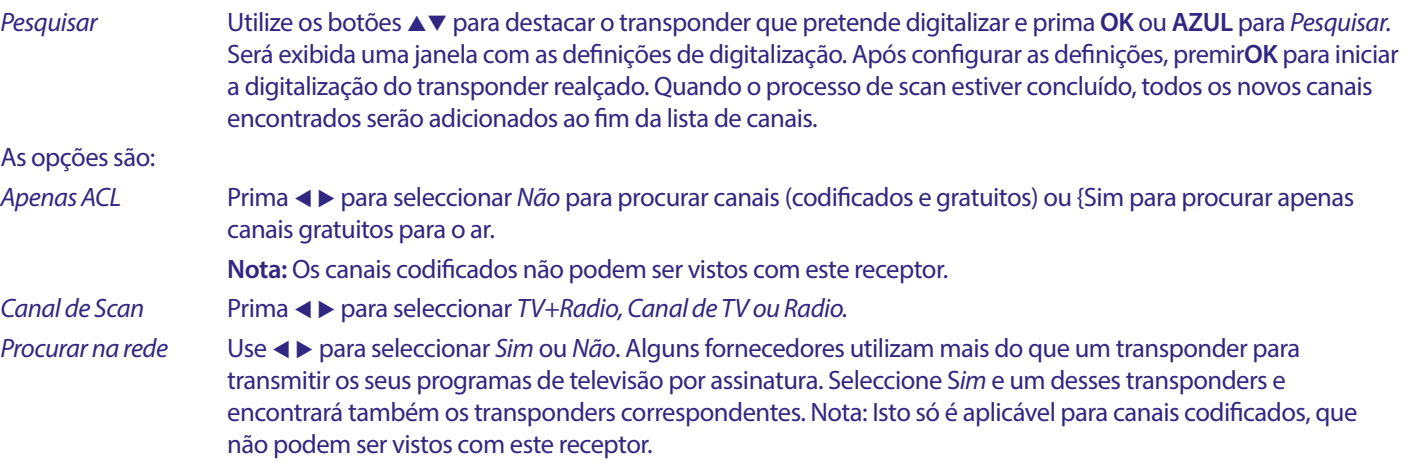

#### **7.1.5.1 Lista de transponders**

#### **Transponder Opções de edição**

Enquanto estiver no menu lista TP, pode utilizar os botões coloridos para fazer alterações.

As opções abaixo estão agora disponíveis.

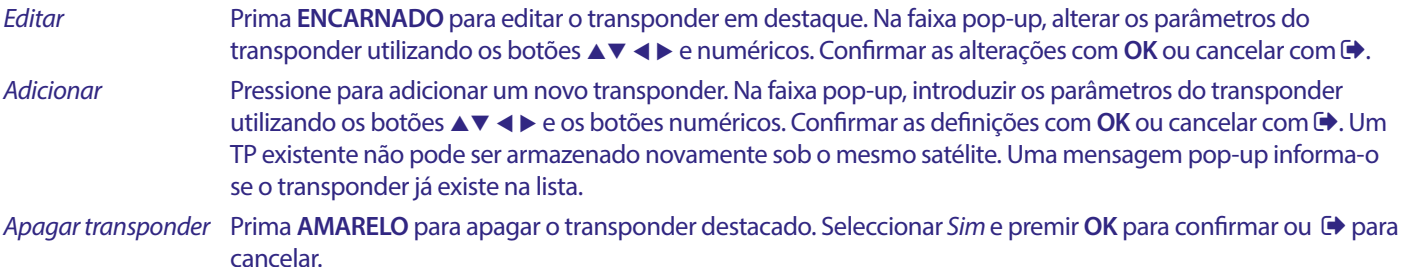

#### **7.1.5.2 Opções de edição via satélite**

Enquanto estiver no menu Lista de Satélites.

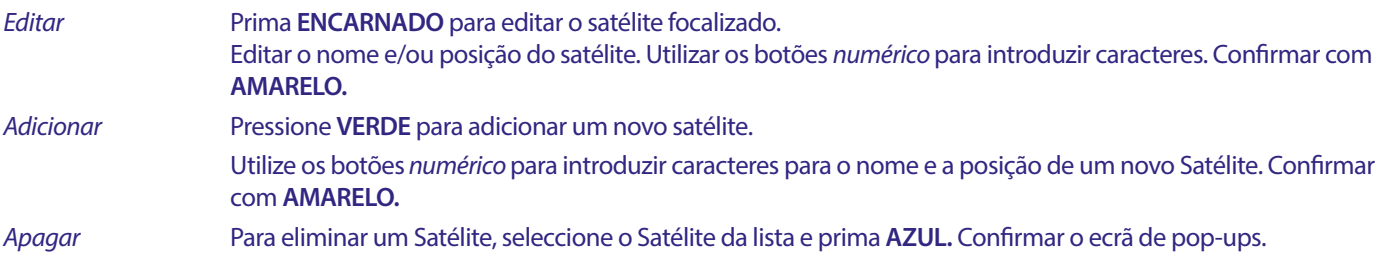

<span id="page-20-0"></span>Para eliminar um Satélite, seleccione o Satélite da lista e prima AZUL. Confirmar o ecrã de pop-ups.

#### **7.2 Lista de canais de TV e Lista de Canais de Rádio**

O procedimento nos menus Editar Canais é igual tanto para a TV como para a Lista de Canais de Rádio.

A descrição abaixo assume que se encontra na Lista de Canais de Televisão. Contudo, pode utilizar, **TV/R** para alternar entre as listas de canais de TV e Rádio.

Para editar as suas preferências de programas de televisão (mover, saltar, bloquear, apagar, ordenar, favorito ou renomear), por favor vá ao menu Lista de Canais de TV. Use ▲▼ para destacar um canal e ◀▶ para seleccionar um satélite (se houver mais do que um disponível). Prima → repetidamente para abandonar o menu.

#### **Definir programa favorito**

O seu receptor permite-lhe armazenar canais em até 8 listas favoritas. Devido ao grande número de canais disponíveis actualmente no satélite, esta pode ser uma função muito útil.

- 1. Prima o botão **FAV** e, em seguida, seleccione o programa preferido e prima **OK**. Uma janela Preferido Grupo irá aparecer no ecrã com 8 possibilidades. Por favor seleccione uma (ou mais) delas. Aparecerá um símbolo em forma de coração e o programa será marcado como um favorito. Prima **→** para voltar à lista de canais para mais selecção.
- 2. Repita os passos anteriores para seleccionar mais programas favoritos.
- 3. Para confirmar e sair do menu, prima  $\blacktriangleright$  duas vezes..

#### **Desactivar o programa favorito de televisão ou rádio**

Repetir o passo 1 descrito acima e desmarcar o canal na sua Lista de Favoritos. Salvar na Saída.

#### **Veja o programa preferido**

- 1. No modo de visualização normal (sem modo menu) premir o botão **FAV** para exibir uma lista de programas favoritos. Na lista de favoritos, utilizar < > para alternar entre as listas de favoritos disponíveis.
- 2. Seleccione o seu programa favorito por **▲▼** e prima **OK** para mudar para ele.
- 3. Agora no modo de visualização pode seleccionar canais do grupo preferido escolhido apenas premindo  $\blacktriangle$  . Se quiser mudar para a lista de canais principais, prima **OK** no modo de visualização e depois prima < > e seleccione Todos os televisores.

#### **Apague um programa de televisão ou rádio**

- 1. Para apagar um programa no menu Lista de Canais de TV prima o botão **AZUL**. Abre-se uma nova janela com opções: Selecionar, Editar, Apagar.
- 2. Seleccione o programa que pretende apagar e prima o botão **AZUL**. Um sinal cruzado aparecerá atrás do canal seleccionado para apagar. Prima  $\blacktriangle$  duas vezes para e seleccione Sim para confirmar ou seleccione Não para cancelar.
- 3. Mais do que um canal pode ser eliminado de uma só vez.

#### **Saltar programa de televisão ou rádio**

- 1. Seleccione o programa que pretende saltar e prima o botão **VERDE.**
- 2. Prima **OK** para marcar o programa a saltar. O receptor saltará este programa enquanto faz zapping entre programas em modo de visualização normal (no modo de lista de canais os canais saltados permanecem seleccionáveis).
- 3. Repetir o passo anterior para saltar mais programas.
- 4. Para confirmar e sair do menu, prima  $\blacktriangleright$  várias vezes.

#### **Saltar um programa de televisão ou rádio**

Prima o botão VERDE e seleccione o programa marcado com o símbolo de saltar, depois use OK para o desmarcar. Confirmar ao sair.

#### **Mover um programa de televisão ou rádio**

- 1. Seleccione o programa que pretende mover, depois prima o botão **AMARELO**e prima **OK** para marcar o programa seleccionado. Aparecerá um símbolo de movimento.
- 2. AV para deslocar o programa para outra posição na lista.
- 3. Prima novamente **OK** para confirmar a nova posição.
- 4. Repita os passos acima indicados para mover mais canais.

#### **Bloquear programas**

É possível bloquear programas seleccionados para visualização restrita.

- 1. Seleccione o programa que pretende bloquear, depois prima o botão **ENCARNADO** e prima **OK**. O programa está agora marcado como bloqueado.
- 2. Repetir a etapa anterior para seleccionar mais programas
- 3. Para confirmar e sair do menu, prima  $\blacktriangleright$  várias vezes.

Para visualizar o programa blogueado, é necessário introduzir ou a palavra-passe predefinida '0000' ou a sua última palavra-passe denida. Recomendamos a alteração da palavra-passe predenida para uma das suas preferências. Consulte o capítulo **7.3.6.1**  Definição do temporizador Bloqueio Parental para mais detalhes.

#### **Desactivar um programa de TV ou rádio bloqueado**

Premir o botão **ENCARNADO** para seleccionar o programa marcado com o símbolo do cadeado. Introduza a sua palavra-passe para entrar no programa. Introduza novamente a sua palavra-passe para remover o símbolo de bloqueio.

Para guardar as alterações e sair do menu, premir várias vezes  $\blacksquare$ .

#### **Renomear um programa de televisão ou rádio**

- 1. Seleccione o programa que pretende renomear e prima **AZUL** para entrar na secção Editar. Depois utilize **VERDE** e depois seleccione o programa que pretende renomear. Aparece uma janela pop-up.
- 2. No pop-up seleccione um carácter utilizando os botões < > Utilize os botões {numérico} para introduzir caracteres. Quando tiver introduzido o novo nome, prima **AMARELO** no comando à distância para confirmar o novo nome.
- 3. Para guardar as alterações e sair do menu, premir várias vezes  $\blacktriangleright$ .

#### **Ordenar uma lista de programas de televisão ou rádio**

- 1. Prima o botão **AZUL** Editar e seleccione a lista que pretende ordenar com os botões <
- 2. Prima **ENCARNADO** Seleccionar e seleccione a opção pela ordem em qu'a lista deve ser ordenada.

#### As opções são:

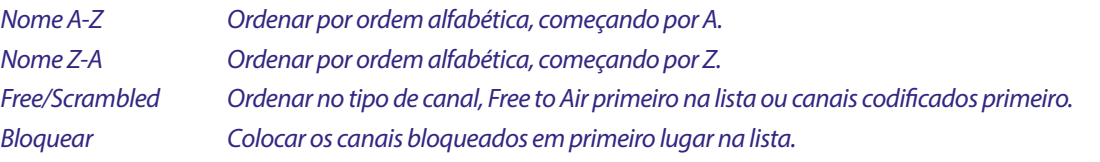

#### **Eliminar todos os canais**

Para apagar todos os canais armazenados, seleccionar a função Apagar todos.

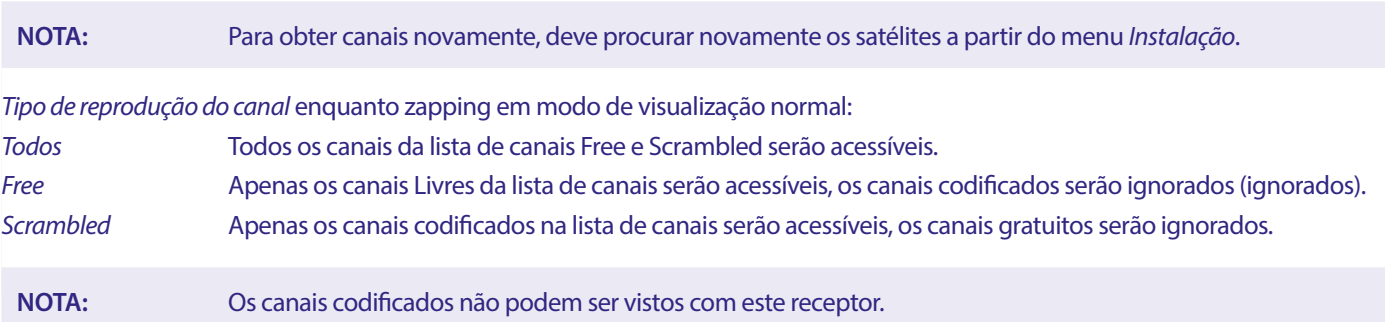

### <span id="page-22-0"></span>**7.3 Multimédia**

#### **7.3.1 Leitor multimédia**

#### **PVR e Timeshift**

Prima MENU e selecione Media Player (Leitor de multimédia). O menu mostra as opções Video (Vídeo), Music (Música) e Image (Imagem). A unidade é compatível com dispositivos USB com os formatos FAT e FAT32. Certique-se de que o seu dispositivo é formatado corretamente num PC.

**NOTA:** A STRONG não pode garantir a compatibilidade (funcionamento e/ou potência do bus) com todos os dispositivos de armazenamento de massa USB e não assume qualquer responsabilidade por qualquer perda de dados que possa ocorrer quando ligada a esta unidade. Com grandes quantidades de dados, o sistema pode demorar mais tempo a ler o conteúdo de um dispositivo USB. Alguns dispositivos USB podem não ser devidamente reconhecidos. Mesmo quando estão num formato suportado, alguns ficheiros podem não ser reproduzidos ou mostrados, dependendo do conteúdo.

Se não houver nenhum dispositivo USB ligado, as opções do menu ficarão cinzentas. Apenas quando um dispositivo USB for detectado, poderá seleccionar entre Vídeo Música e Image...

Seleccione um deles, prima **OK** para introduzir o browser de ficheiros e seleccionar o ficheiro que pretende reproduzir.

Video Ficheiros de vídeo suportados em vários formatos e contentores (MPG, MPEG, TS, VOB, MP4, H264 (no H265) max 1080x1920...)\*

Music os formatos de ficheiro suportados são MP3 e WMA\*

Os formatos de ficheiro suportados são JPG e BMP\*.

\*STRONG não pode garantir a reprodução de ficheiros de vídeo embora as extensões estejam aqui listadas, uma vez que a reprodução correcta depende do codec utilizado, taxa de bits de dados e resolução também. Por favor consulte a linha directa STRONG no seu país para obter mais detalhes.

#### **Video**

O seu receptor permite-lhe ver vídeos na pasta escolhida. Escolha uma pasta com ficheiros de vídeo para os reproduzir. Nem todos os ficheiros de vídeo podem ser reproduzidos.

Durante a reprodução pode usar os botões de controlo de reprodução, tais como **II, > <** (enquanto faixa de progresso no ecrã), **...** 5, 6, 7 and 8. Pode vericar os detalhes do cheiro premindo o botão **INFO** em modo de ecrã inteiro. Para fechar a faixa, premir novamente **INFO** ou →. Use o botão AMARELO e seleccione um capítulo com ▲▼ para o qual pretende saltar, depois prima OK para confirmar. Com os botões 4  $\blacktriangleright$  pode rebobinar ou avançar a reprodução em velocidade x2, x4, x8, x16 e x24. Com os botões **144 PM** pode saltar para o ficheiro de vídeo anterior/próximo.

Esta função de legendas com o botão SUB só funciona para filmes que tenham legendas incorporadas

Durante a reprodução, prima (repetidamente) **SUB** para seleccionar uma faixa de áudio.

Prima  $\blacktriangleright$  para remover a caixa de diálogo.

Para ficheiros de legendas externas em formato .srt, seleccionar aqueles com o botão VERDE.

#### **Música**

Seleccione um ficheiro de música (ou ficheiro numa pasta) e prima OK para iniciar a reprodução.

Durante a reprodução, estão disponíveis as seguintes funções:

- **t ►** Alterar o volume de áudio
- **OK** Iniciar a reprodução do ficheiro seleccionado.
- 11 Para pausar/reiniciar a reprodução
- **3 Parar a reprodução**
- 5 6 Para rebobinar ou avançar a reprodução. Manter premido o botão. Solte o botão quando tiver atingido a posição desejada.
- 144 M<br>1988 Iniciar a reprodução do ficheiro anterior/próximo. Pressionar repetidamente para
- **Prima C**uma vez se quiser deixar a pasta actual. Para voltar ao menu Multimedia, prima Curectidamente
- **MENU** Voltar ao menu principal

#### <span id="page-23-0"></span>**Imagem**

O seu receptor permite-lhe assistir a uma apresentação de slides com todas as fotografias disponíveis na pasta escolhida. Escolha uma pasta com ficheiros de fotografias para a apresentação de diapositivos.

No modo Imagem, estão disponíveis as seguintes funções:

- 2 Pausar/reproduzir apresentação de diapositivos.
- ◆ ▶ Durante o slideshow, a orientação da imagem pode ser rodada. ◆ PPara rodar a fotografia no sentido contrário ao dos ponteiros do relógio.  $\blacktriangleright$  Virar a foto no sentido dos ponteiros do relógio.
- Continuar o slideshow após II ou a rotação da imagem.
- Parar a apresentação de diapositivos e voltar à visualização de pastas.
- Voltar ao menu Multimedia. Prima novamente se quiser deixar o menu Multimedia.
- **MENU** Voltar ao menu Multimédia, para seleccionar outro tipo de mídia.

Utilize os botões coloridos para construir uma lista de reprodução com imagens preferidas para mostrar e para editar a lista de imagens.

#### **7.3.2 Conguração do sistema**

Prima **MENU** e seleccione Configuração do Sistema. O menu fornece opções para ajustar as definições do sistema.

Prima ▲▼ para seleccionar uma opção e prima ▶ ou **OK** para ajustar a configuração. Prima ▶ várias vezes para sair do menu. Alguns itens de menu só podem ser introduzidos através da introdução da palavra-passe. O valor por defeito é **0000.**

#### **7.3.3 Idioma**

Prima **MENU** e seleccione Opção. Neste menu pode ajustar o Língua, Primeiro Áudio, Segundo Áudio e Teletexto.

Seleccione uma opção e prima  $\triangleleft$  para ajustar a configuração. Premir  $\triangleleft$  para sair do menu.

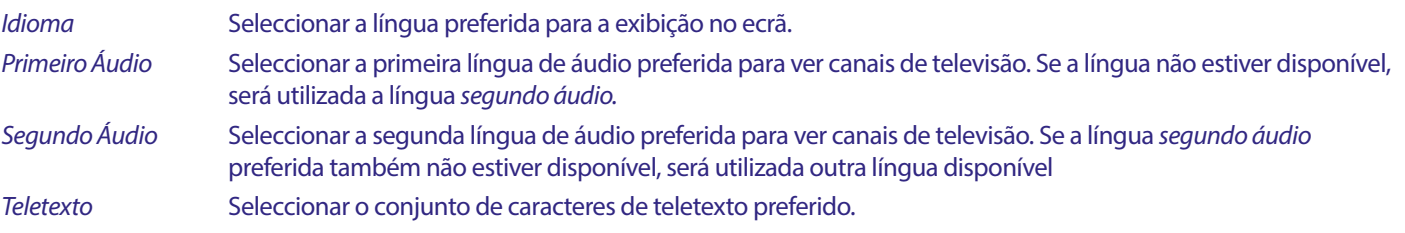

#### **7.3.4 Sistema de TV**

Prima MENU, depois seleccione Sistema TV. O menu fornece opções para ajustar as definições de vídeo. Premir ▲▼ para seleccionar uma opção e  $\triangleleft$  para ajustar a definição. Premir  $\triangleleft$  para sair do menu.

#### **Resolução vídeo**

Se o vídeo não aparecer correctamente, altere a definição. Estas definições correspondem às definições mais comuns para HDMI. 480i para a TV do sistema NTSC.

480p para a TV do sistema NTSC. 576i para a TV do sistema PAL.

576p para a TV do sistema PAL.

720p\_50 or 60 para a TV do sistema PAL ou NTSC.

1080i 25 or 30 para a TV do sistema PAL ou NTSC.

1080p\_50 or 60 para a TV do sistema PAL ou NTSC.

**NOTA:** Algumas marcas de TV's não suportam 576p.

#### **Modo Aspecto**

Pode definir o formato de visualização para as definições disponíveis Auto, 16:9, 4:3PS, (Pan&Scan) e 4:3LB (Letterbox).

Auto Com Auto seleccionar a TV ligada com HDMI irá auto-negociar a configuração óptima.

16:9 Para ecrãs de televisão 16:9. Todos os programas irão preencher o ecrã completo. O conteúdo formatado em 4:3 será esticado.

#### <span id="page-24-0"></span>4:3 Letterbox 4:3LB (Letterbox)

Para ecrãs de TV 4:3. A unidade exibirá todo o conteúdo na sua relação de aspecto original. Os programas formatados em 16:9 serão apresentados com barras pretas na parte superior e inferior.

#### 4:3 Pan&Scan 4:3PS (Pan&Scan)

Para ecrãs de TV 4:3.16:9 o conteúdo terá as porções extrema esquerda e direita cortadas e apresentadas em ecrã inteiro.

#### Sortie audio numérique

Seleccionar o modo de saída de áudio digital. As definições afectam tanto as saídas S/PDIF como as saídas HDMI.

PCM - o áudio de qualquer formato será convertido para o formato PCM Stereo

RAW - o áudio do receptor será enviado no formato original

Utilizar o modo PCM é a melhor opção se não tiver uma TV ou um Amplificador Digital que não sejam capazes de processar Multi áudio.

#### **7.3.5 Denição da hora local**

Prima **MENU** e seleccione Configuração Horária Local. O menu fornece opções para ajustar as definições de hora e data.

Prima  $\blacktriangle$   $\blacktriangledown$  para seleccionar uma opção e  $\blacktriangleleft\blacktriangleright$  para ajustar a definição. Premir  $\blacktriangledown$  para sair do menu.

- Região Seleccione a região ou país em que vive. Isto definirá automaticamente a compensação de tempo a partir do UTC.
- Uso UTC Seleccione Por Região (a seleccão Região é válida), Definir Utilizador (Pode seleccionar o seu UTC Offset) ou Off (a definição de Hora e Data é livre de se adaptar.) Contudo, a definição por defeito de Por Região e a definição correcta de Região são normalmente suficientes. Caso a hora de Verão não deva ser entregue pelo organismo de radiodifusão, pode adaptá-la aqui.
- Compensação UTC Seleccione o fuso horário correcto em que vive.
- Horário de Verão Pode adaptar Ligado ou Desligado para horário de verão, caso não seja entregue pelo organismo de radiodifusão. Data Introduza a data em que UTC Uso está definido para Desligado.
- Hora Introduza a hora em que Uso UTC está definido para Desligado.

#### **7.3.5.1 Denição do temporizador**

Neste menu pode configurar o horário de comutação automática para os canais definidos a uma data/hora específica.

Os temporizadores podem ser definidos directamente da janela EPG ou manualmente a partir deste ecrã. Os temporizadores não definidos serão definidos por defeito Desligado.

Para introduzir manualmente um novo temporizador, seleccionar um Desligado marcado na lista e premir **OK.**

Modo temporizador Seleccionar Uma vez para um evento único, seleccionar Diário para cada dia, mesmo evento horário. Um temporizador livre é predefinido Desligado.

Serviço Temporizador Selecione Channel (Canal) para ativar o recetor para visualizar o canal.

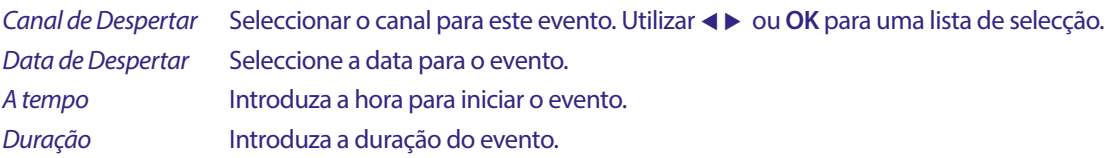

Após todas as definições terem sido feitas, seleccionar Salvar para quardar as definições. Seleccionar Cancelar para descartar as definições.

Para editar uma entrada de temporizador já existente, seleccione a entrada na lista e prima **OK**, depois seleccione e edite o item que deseja alterar. Para apagar uma entrada de temporizador já existente, seleccionar a entrada na lista e premir **OK**, depois seleccionar e definir Modo Temporizador para Desligar e seleccionar Salvar para guardar.

Sair dos ecrãs com  $\rightarrow$ .

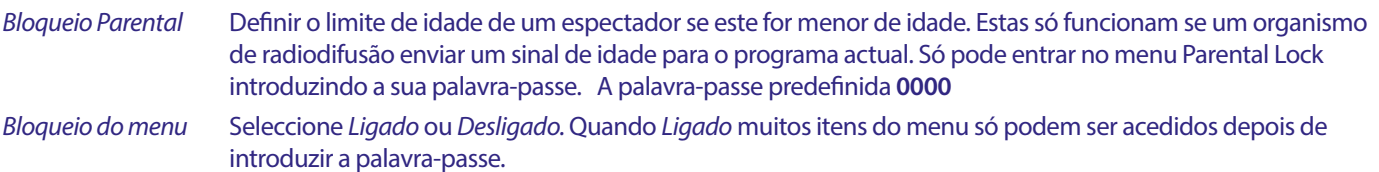

# **STROI**

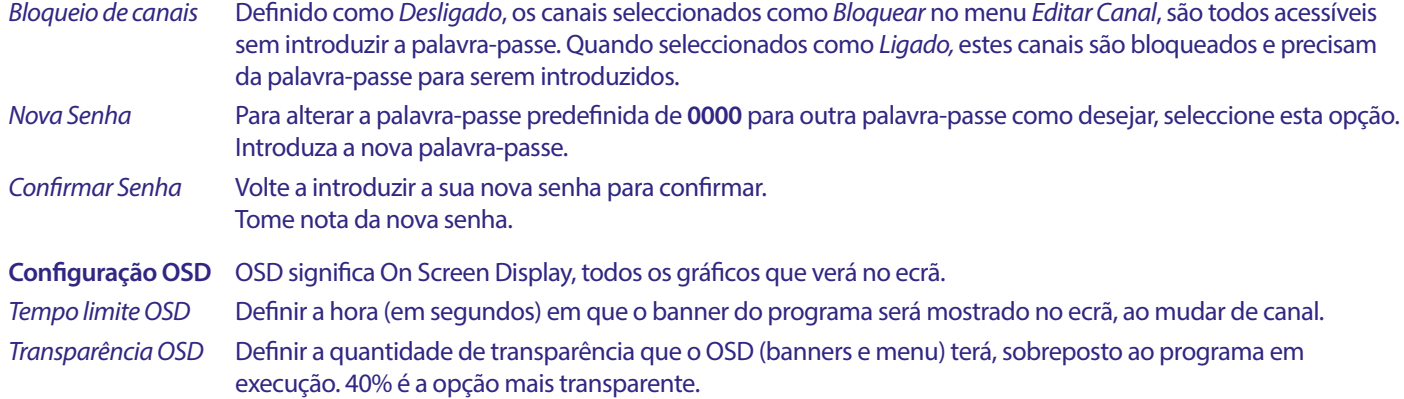

#### **Favorito**

Aqui pode renomear os nomes por defeito das listas de Favoritos. Por exemplo: Filmes ou Música. Ou mesmo os nomes dos utilizadores da unidade com os seus próprios canais dedicados. Seleccione o nome da lista que pretende editar e prima **OK.** Use o teclado pop-up para alterar o nome e seleccione AZUL (OK) para confirmar.

#### **Conguração da descrição do áudio**

AD. Para os deficientes visuais, um narrador pode descrever as acções que ocorrem no ecrã com uma faixa de áudio adicional dedicada, misturada com a faixa de áudio original. Este serviço é fornecido por algumas emissoras e está, portanto, sujeito à disponibilidade.

Serviço AD Seleccione Ligado se desejar utilizar o serviço por defeito em todos os canais que possam transportar uma faixa AD.

#### Usar o AD como padrão

 Seleccione Ligado se desejar utilizar o serviço por defeito em todos os canais que possam transportar uma faixa AD.

Compensação de Volume AD

Estabelecer o equilíbrio do volume que a faixa de áudio AD terá, misturado com a faixa de áudio original.

#### **Auto Standby**

Esta funcionalidade é implementada para poupar energia. O receptor passará automaticamente para Standby se não for recebido nenhum comando do telecomando durante o período de tempo seleccionado. O tempo por defeito é de 3 horas. Também pode ser rodado Desligado.

**NOTA:** Se houver temporizadores em funcionamento, a função de espera automática será desactivada durante o período de tempo reservado.

#### **Ferramentas**

Este menu fornece algumas opções técnicas para o funcionamento da unidade.

Informação Leia os detalhes técnicos do seu receptor, como o número do modelo, versão de software/hardware e número de série. Esta informação pode ser solicitada durante uma chamada de serviço ou pedido de reparação.

#### **Conguração de Fábrica**

Reponha o seu receptor para as configurações padrão de fábrica.

Introduza a sua password ou a password predenida **0000**, seleccione Sim e prima **OK** para conrmar.

O receptor será reinicializado e começará com Primeira. Instalação menu.

**AVISO:** Um reset de fábrica irá apagar permanentemente todas as suas configurações pessoais, temporizadores e canais armazenados. Por favor, considere isto antes de efectuar um reset de fábrica.

#### **Upgrade por USB**

Descarregue o ficheiro de actualização necessário para o seu modelo receptor a partir da página de apoio no nosso website www.strong-eu.com ou contacte o seu revendedor local.

<span id="page-26-0"></span>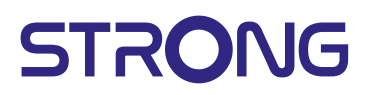

Descompacte o ficheiro no seu computador, se necessário, e copie-o para a pasta raiz do seu dispositivo de armazenamento USB. O dispositivo USB deve ser formatado para FAT32 num PC.

Ligue o dispositivo de armazenamento USB à porta USB do receptor. Prima **MENU** e seleccione Ferramentas, depois Upgrade By USB para actualizar o software seleccione em Modo Upgrade a opção Allcode. Em Arquivo de actualização seleccione o ficheiro de actualização correcto, o ficheiro tem a extensão abs.

Depois seleccionar Iniciar, e premir **OK** para iniciar o processo de actualização. Uma faixa de atenção será agora exibida. Prima **OK** para confirmar Sim a actualização (ou Não para a cancelar). O processo de actualização demorará algum tempo. Após o processo de actualização estar concluído, o receptor reiniciará e depois como o primeiro canal da lista de TV. Pode agora remover com segurança o dispositivo USB, e depois remover o software de actualização do dispositivo (no PC), para evitar uma nova actualização acidental.

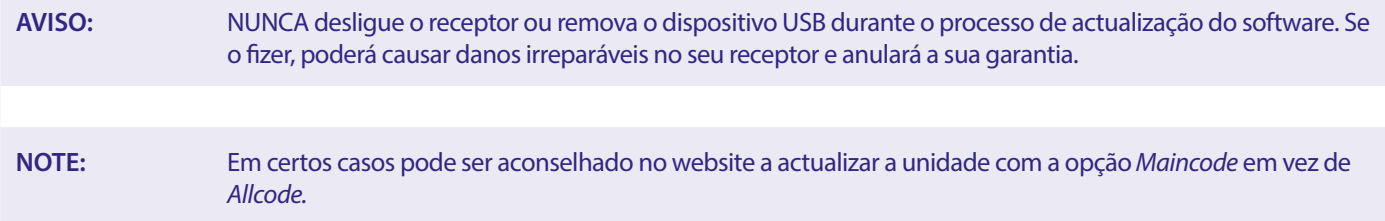

O bootlogo e o Radioback são para uma utilização interna forte.

#### **7.3.6 Lista de canais de despejo**

#### **7.3.6.1 Gestão de BD**

Este menu permite-lhe guardar e recarregar a Base de Dados do canal do seu receptor de/para um dispositivo USB. Esta característica muito conveniente permite-lhe quardar as suas configurações pessoais como as listas de canais, favoritos, Sat e TP num dispositivo de armazenamento USB e carregá-las de volta para o receptor mais tarde.

#### **Escrever para USB Lista de canais de descarga**

Seleccione Modo de actualização, depois Lista de canais de descarga e Iniciar e prima **OK** para fazer uma cópia de segurança da base de dados, incluindo canais e dados definidos pelo utilizador. Será criado no dispositivo USB um ficheiro .udf com a hora actual, data (dia, mês, ano). Quando a base de dados tiver sido armazenada com sucesso, uma mensagem será exibida no ecrã. Prima para abandonar o menu.

#### **7.3.6.2 Carregar a partir de USB Atualizar lista de canais**

Seleccione {Atualizar modo}, depois Atualizar lista de canais. Seleccione o ficheiro em Arquivo de actualização ao qual pretende repor.

Utilize < ▶ para exibir os ficheiros de base de dados disponíveis (se algum tiver sido armazenado antes). Os ficheiros .udf são mostrados com a sua hora, data (dia, mês, ano) Seleccione o ficheiro que pretende carregar e depois seleccione Start para carregar o cheiro. Quando a base de dados tiver sido carregada com sucesso, o receptor reiniciará e mudará automaticamente para o primeiro canal armazenado.

#### **Remover USB com segurança**

 Utilize esta opção para remover com segurança o seu dispositivo USB da unidade. Evitará a perda de dados e evitará danos no hardware de um dispositivo deste tipo. Este procedimento é comparável ao trabalho com um computador pessoal.

### <span id="page-27-0"></span>**A.1 RESOLUÇÃO DE AVARIAS**

Poderão existir diversas razões para uma operação deficiente do receptor. Verifique o receptor tendo em conta os procedimentos abaixo mostrados. Se o receptor não funcionar correctamente depois de efectuadas as verificações, por favor contacte o seu concessionário ou a Linha de Apoio local. NUNCA tente abrir nem desmontar o receptor. Poderá provocar uma situação perigosa e invalidará a garantia.

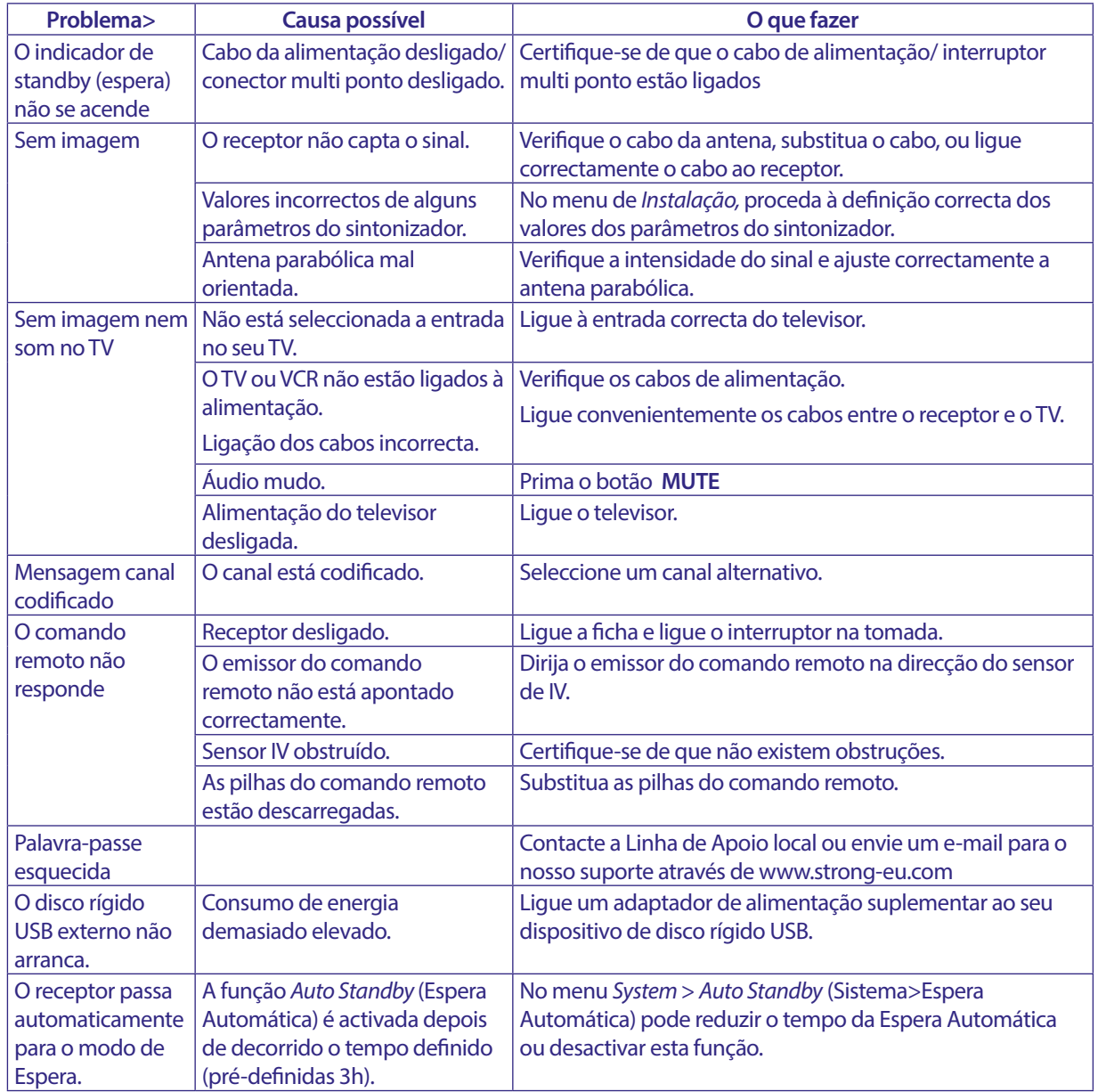

### <span id="page-28-0"></span>**A.2 ESPECIFICAÇÕES TÉCNICAS**

#### **Desmodulador**

Desmodulação: QPSK, 8PSK<br>
Taxa de entrada de símbolos: DVB-S QPSK: 2 ~ 45 Ms/s Taxa de entrada de símbolos:

DVB-S2 8PSK/QPSK: 2 ~45 Ms/s<br>Descodificador FEC: 2.2 .1/2, 2/3, 3/4, 5/6, 7/8 em n Auto, 1/2, 2/3, 3/4, 5/6, 7/8 em modo DVB-S 1/2, 3/5, 2/3, 3/4, 4/5, 5/6, 8/9, 9/10 em modo DVB-S2 3/5, 2/3, 3/4, 5/6, 8/9, 9/10 em modo 8PSK

### **Descodificador de Vídeo**

Taxa de entrada:<br>Proporções da imagem:

Formato de vídeo:<br>
Taxa de entrada:<br>
Máx. 20 Mbit/s<br>
Máx. 20 Mbit/s Proporções da imagem: 16:9, 4:3 Pan&Scan, Letterbox, Auto. 480i, 480p, 576i, 576p, 720, 1080i, 1080p 50/60Hz.

#### **Descodificador de Áudio**

Descodificação de áudio: MPEG-1/2 Layer 1 & 2, AC3, Dolby and Dolby Plus<br>
Modo de Áudio: Modo de Áudio: Mono L/R. Estéreo. Mono L/R, Estéreo, Suporte de som: E-AC3, Dolby Digital, Dolby Digital Plus<sup>\*</sup><br>Taxa de amostragem: 32, 44.1, 48 kHz Taxa de amostragem: \* Dolby Digital, Dolby Digital Plus e o símbolo duplo D são marcas registadas da Dolby Laboratories.

#### **Sintonizador**

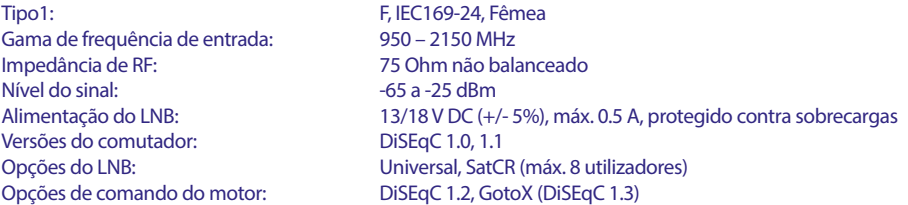

#### **Sistema & Memória**

Processador principal:<br>
Memória Flash<br>
R MR Memória Flash: Memória do Sistema: 64 MB Reprodução vídeo: Suportada em vários formatos (MPG, MPEG, TS, VOB, MP4, H264 (no H265) max 1080x1920.)\*<br>Reprodução áudio: MP3. Flac\* Reprodução áudio: MP3, Flac<sup>\*</sup><br>Visualização de imagens: JPG, BMP<sup>\*</sup> Visualização de imagens:

\* A STRONG não pode garantir a reprodução de cheiros embora as extensões sejam aqui indicadas, uma vez que depende do codec utilizado, da velocidade de transmissão de dados e da resolução.

#### **Conectores**

SAT IN USB 2.0: 5 V/800 mA (máx.) suportado HDMI TV SCART (RGB, CVBS, saída de áudio L/R) 3,5 mm Áudio L/R S/PDIF (coaxial) Adaptador de alimentação (12 V, 1.5 A)

#### **Dados Gerais**

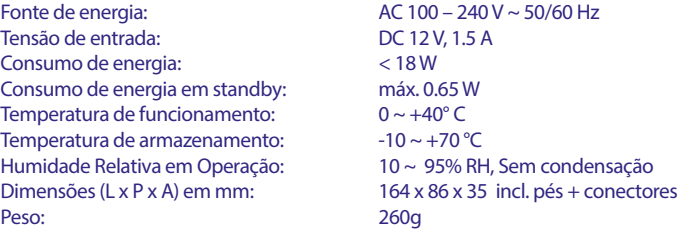